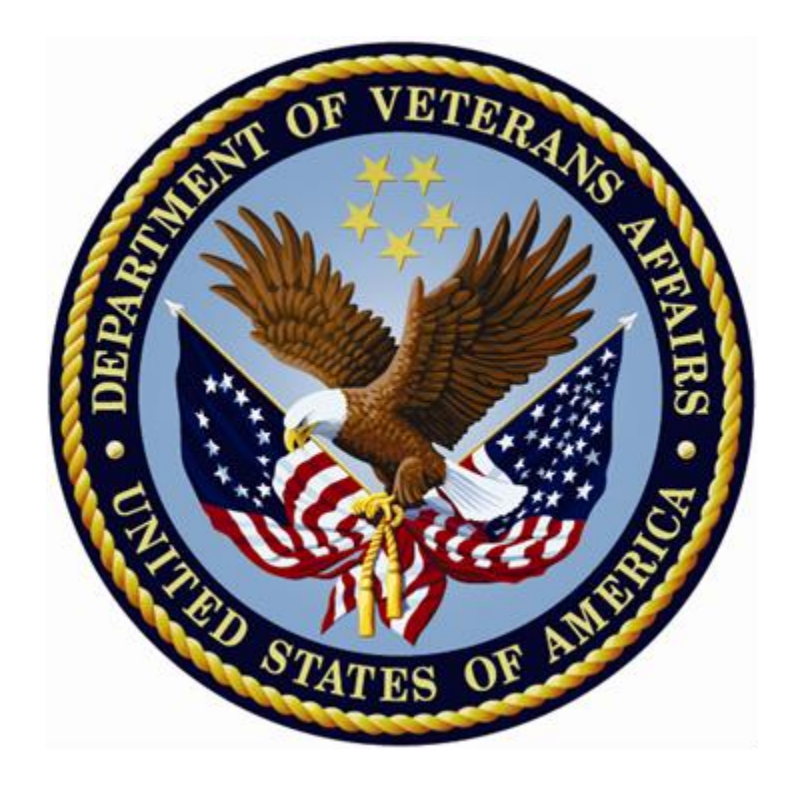

# **Patient Information Management System (PIMS) Scheduling Menus, Introduction & Orientation Module**

# **USER MANUAL**

**Version 5.3**

December 2020

# **Revision History**

The following table displays the revision history for this document. Revisions to the documentation are based on patches, style updates, and new versions released to the field.

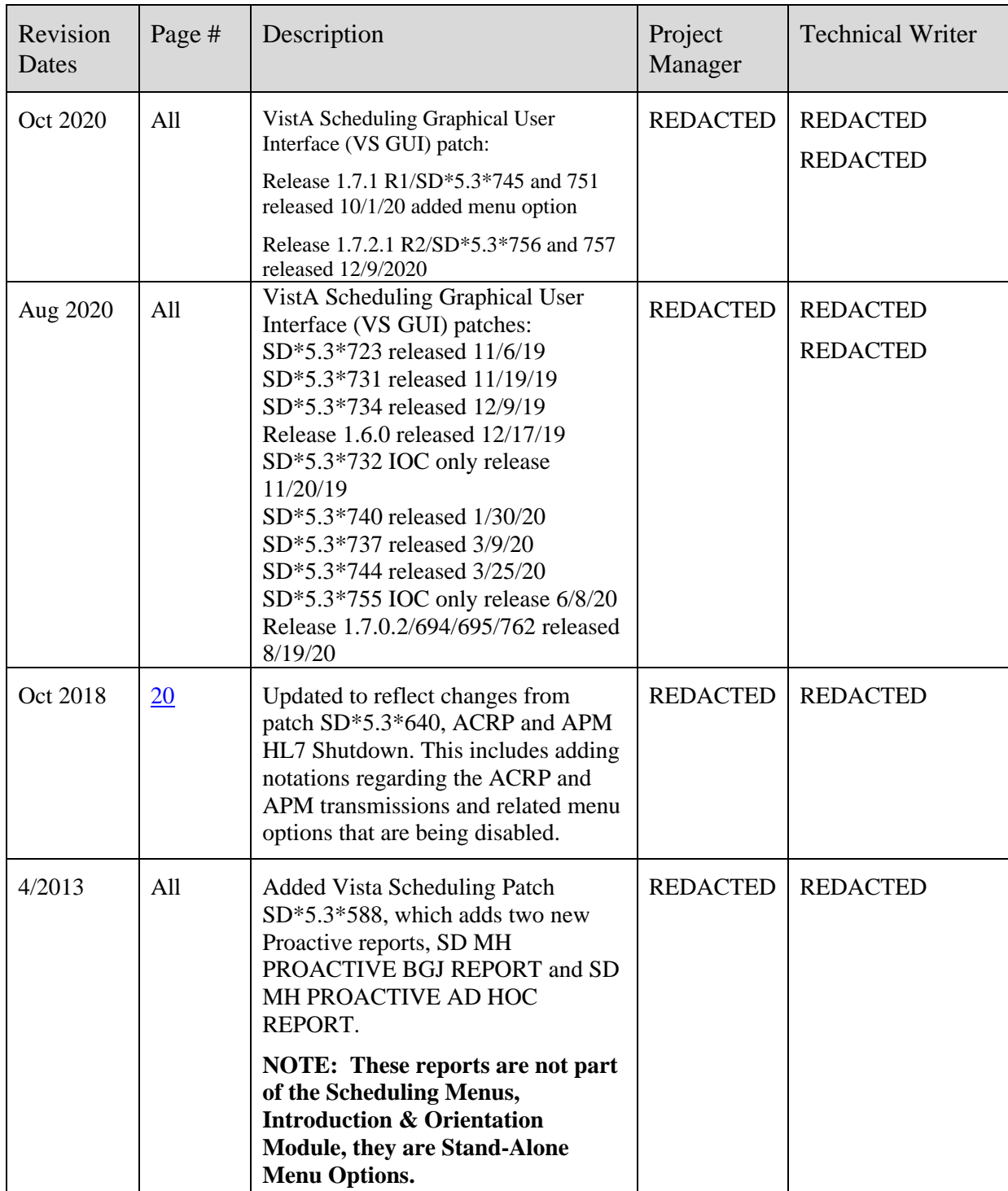

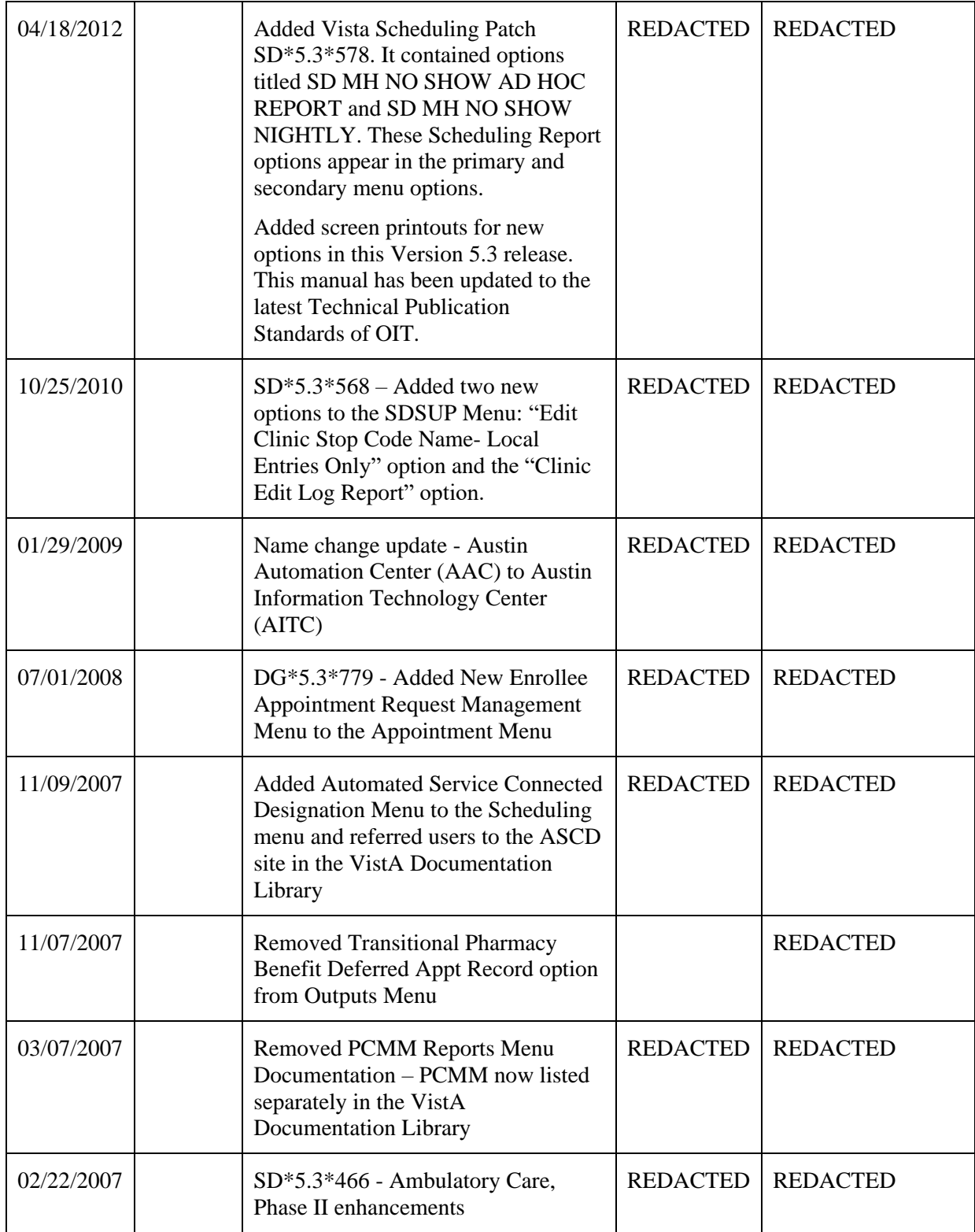

# **Table of Contents**

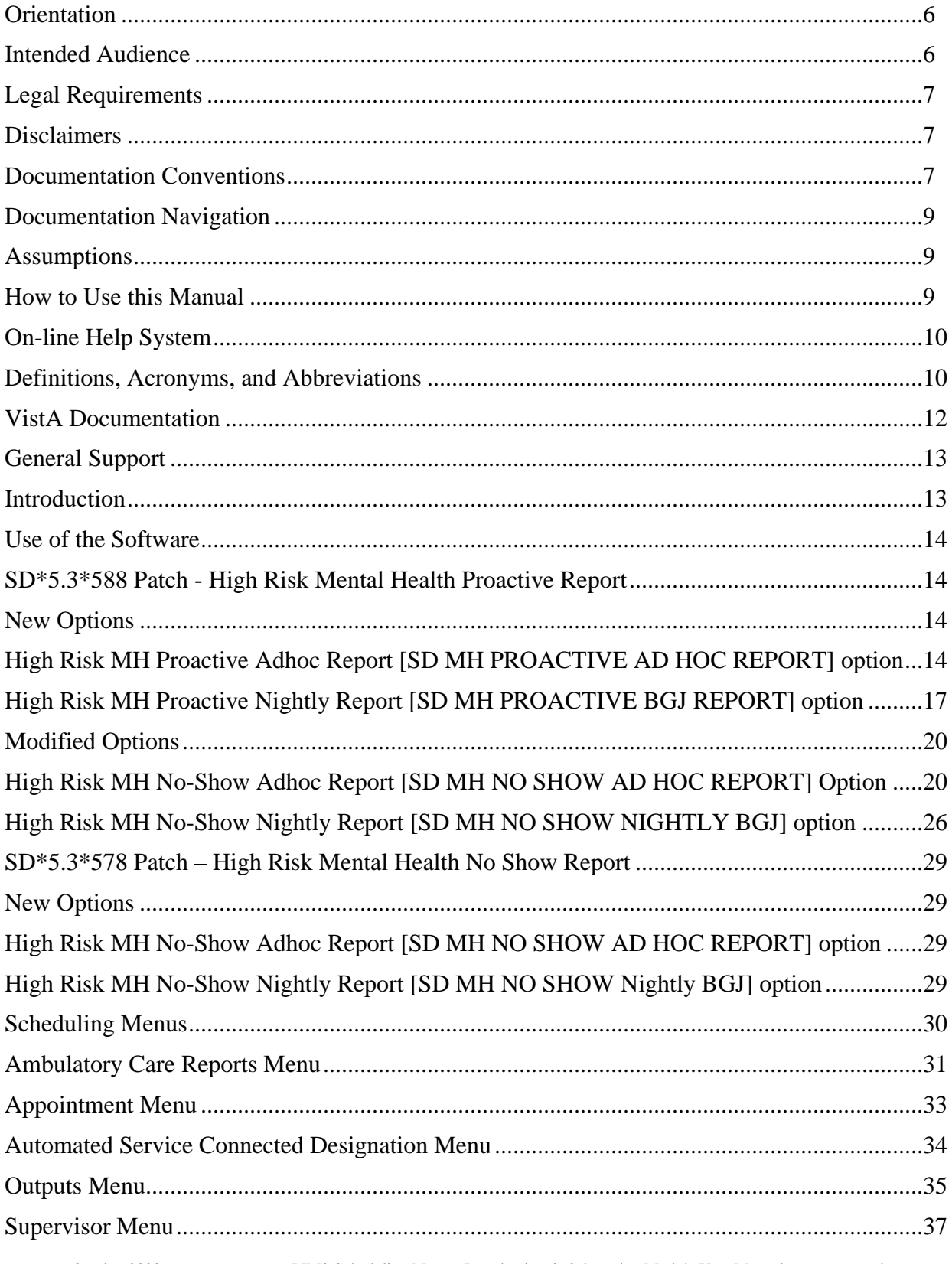

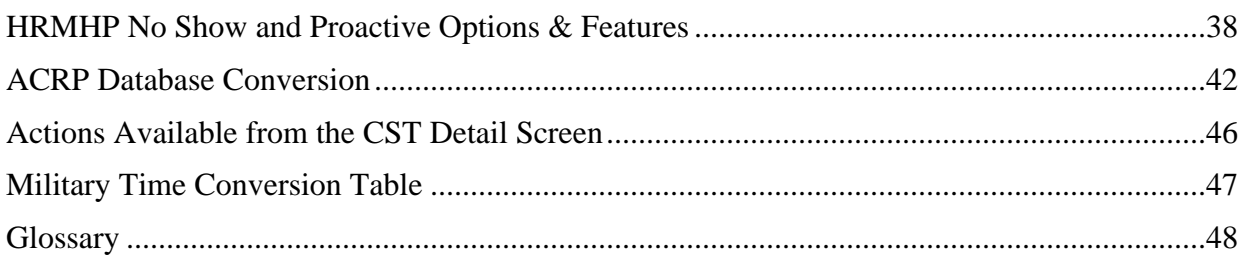

# **List of TABLES**

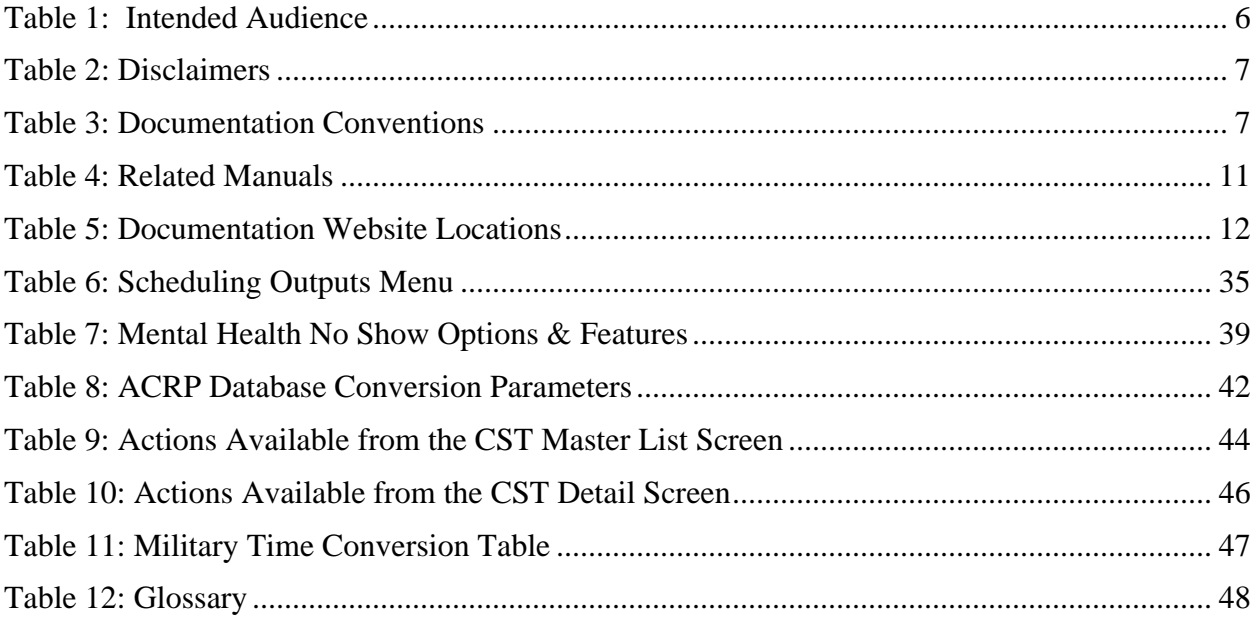

# **LIST OF FIGURES**

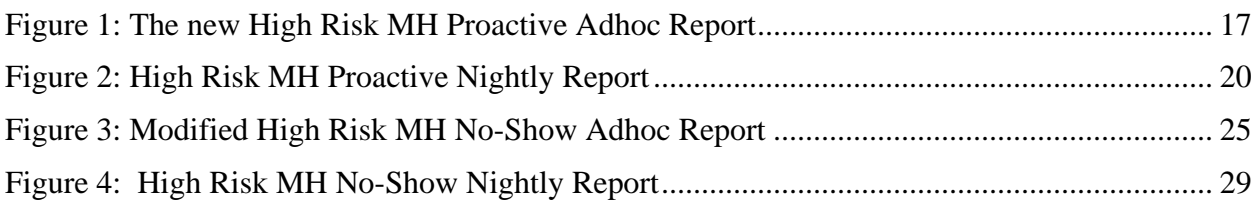

## <span id="page-5-0"></span>**Orientation**

The Scheduling Module is available on-line to a wide range of users throughout VA Medical Centers nationwide. It is integrated with the VA FileMan, which in turn allows the extraction of ad hoc reports by the following listed audiences.

Through Scheduling, necessary National Patient Care Database (NPCDB) workload is transparently collected and may be transmitted to the Austin Information Technology Center (AITC), (formerly the Austin Automation Center (AAC)).

Options described in this Scheduling Menus, Intro, and Orientation manual supply Users with tools that produce a variety of reports, direct data collection and distribution, and can generate notification / letters pertinent to Scheduling procedures. These Scheduling Report options appear in the primary and secondary menu options. The following are document conventions.

## <span id="page-5-1"></span>**Intended Audience**

The intended audiences are listed below. This Scheduling module assists in the set-up of clinics, scheduling of patients for clinic appointments, and the collection of an assortment of related workload data for reporting purposes.

<span id="page-5-2"></span>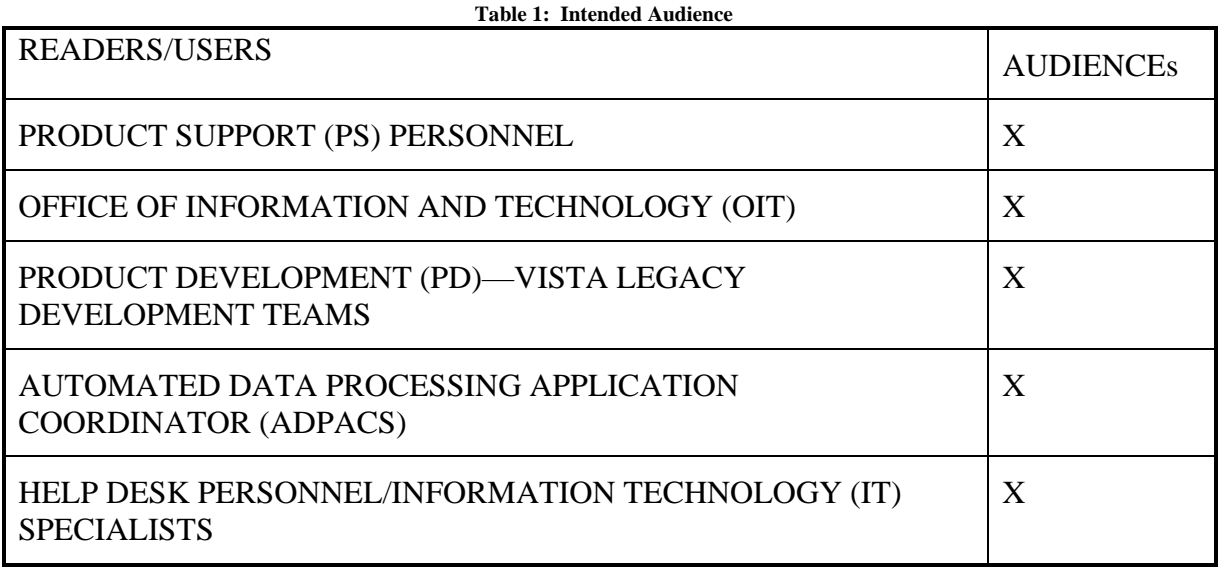

## <span id="page-6-0"></span>**Legal Requirements**

There are no special legal requirements involved in the use of VistA software.

# <span id="page-6-1"></span>**Disclaimers**

<span id="page-6-3"></span>A

This manual provides an overall explanation of how to use Scheduling software. Specifically it describes the outputs of this software and the various option the User may choose. There are a myriad of reports that can be viewed and printed. No attempt is made to explain how the overall VistA programming system is integrated and maintained. Such methods and procedures are documented elsewhere. We suggest you look at the various VA websites on the Internet and VA Intranet for a general orientation to VistA. For example, go to the Office of Information  $\&$ Technology (OIT) VistA Development VA Intranet website: [REDACTED](http://vista.med.va.gov/)

#### **Table 2: Disclaimers**

DISCLAIMER: The appearance of any external hyperlink references in this manual does not constitute endorsement by the Department of Veterans Affairs (VA) of this Website or the information, products, or services contained therein. The VA does not exercise any editorial control over the information you can find at these locations. Such links are provided and are consistent with the stated purpose of this VA Intranet Service.

## <span id="page-6-2"></span>**Documentation Conventions**

This manual uses several methods to highlight different aspects of the material. Various symbols/terms are used throughout the document to alert the reader to special information. The following table gives a description of each of these symbols/terms:

<span id="page-6-4"></span>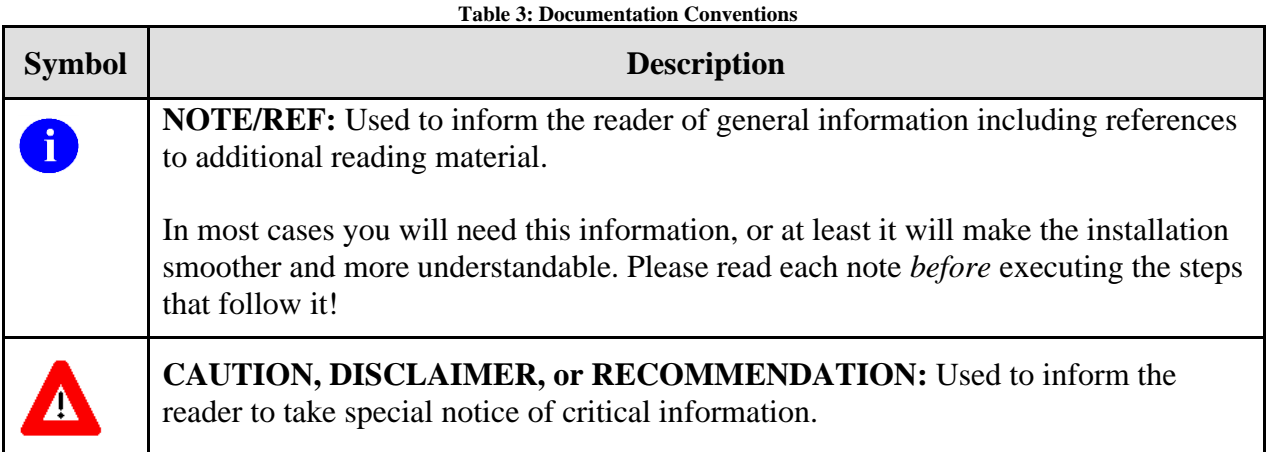

Descriptive text is presented in a proportional font (as represented by this font). "Snapshots" of computer commands and online displays (i.e., screen captures/dialogues) and computer source code, if any, are shown in a *non*-proportional font and may be enclosed within a box.

User's responses to online prompts and some software code reserved/key words will be bold typeface and highlighted in yellow. Author's comments, if any, are displayed in italics or as "callout" boxes.

**NOTE:** Callout boxes refer to labels or descriptions usually enclosed within a box that point to specific areas of a displayed image.

Special Typeface will indicate a command and can be used as follows:

- All computer keys when referenced with a command (e.g., "press **Enter**" or "click **OK**").
- All references to computer dialogue tab or menu names (e.g., "go to the **General** tab" or "choose **Properties** from the **Action** menu").
- All values entered or selected by the user in computer dialogues (e.g., "Enter '**xyz**' in the **Server Name** field" or "Choose the **ABCD** folder entry from the list").
- All user text (e.g., commands) typed or entered in a Command-Line prompt (e.g., "Enter the following command: **CD xyz**").
- Italicized Typeface will use Emphasis (e.g., do not proceed or you must do the following steps).
- All references to computer dialogue or screen titles (e.g., "in the Add Entries" dialogue…").
- All document or publication titles and references (e.g., "see the ABC Installation Guide").
- Step-by-Step Instructions—for documentation purposes, explicit step-by-step instructions for repetitive tasks (e.g., "Open a Command-Line prompt") are generally only provided once.
- For subsequent steps that refer to that same procedure or task, please refer back to the initial step where those instructions were first described.

Conventions for displaying TEST data in this document are as follows:

- The first three digits (prefix) of any Social Security Numbers (SSN) must begin with either "000" or "666".
- Patient and usernames are formatted as [Application Name]PATIENT, [N] and [Application Name]USER,[N] respectively, where "Application Name" is defined in the Approved Application Abbreviations document and "N" represents the first name as a number spelled out and incremented with each new entry. For example, in LSRP test patient and usernames would be documented as follows: LSRPPATIENT, ONE; LSRPPATIENT, TWO; LSRPPATIENT, THREE; etc.

 $\mathbf{i}$ 

# <span id="page-8-0"></span>**Documentation Navigation**

Document Navigation—this document uses Microsoft® Word's built-in navigation for internal hyperlinks. To add **back** and **forward** navigation buttons to your toolbar, do the following:

- 1. Right-click anywhere on the customizable Toolbar in Word 2007 (not the Ribbon section).
- 2. Select **Customize Quick Access Toolbar** from the secondary menu.
- 3. Press the dropdown arrow in the "Choose commands from:" box.
- 4. Select **All Commands** from the displayed list.
- 5. Scroll through the command list in the left column until you see the **Back** command (green circle with arrow pointing left).
- 6. Click/Highlight the **Back** command and press the **Add** button to add it to your customized toolbar.
- 7. Scroll through the command list in the left column until you see the **Forward** command (green circle with arrow pointing right).
- 8. Click/Highlight the **Forward** command and press the **Add** button to add it to your customized toolbar.

## 9. Press **OK**.

You can now use these **Back** and **Forward** command buttons in your Toolbar to navigate back and forth in your Word document when clicking on hyperlinks within the document.

## <span id="page-8-1"></span>**Assumptions**

This Menu, Introduction & Orientation Module User Manual provides the User with powerful tools to generate a wide variety of scheduling-related reports and letters pertinent to procedures and follow ups. The User must understand current VA procedures and policies as they pertain to Normal Scheduling Operations. This software is easy to use and many options employ radio – button choices.

## <span id="page-8-2"></span>**How to Use this Manual**

This Scheduling User Manual is provided in Adobe Acrobat PDF (portable document format) files. The Acrobat Reader is used to view the documents. If you do not have the Acrobat Reader loaded, it is available from the VistA Home Page, "Viewers" Directory.

Once you open the file, you may click on the desired entry name in the table of contents on the left side of the screen to go to that entry in the document. You may print any or all pages of the file. Click on the "Print" icon and select the desired pages. Then click "OK". Each menu file contains a listing of the menu, a brief description of the options contained therein, and the actual option documentation. The option documentation gives a detailed description of the option and what it is used for. It contains any special instructions related to the option.

Other related materials are the PIMS Technical Manual, the PIMS Installation Guide, and the PIMS Release Notes. The PIMS Technical Manual is provided to assist OIT personnel in

maintenance of the software. The Installation Guide provides assistance in installation of the package, and the Release Notes describe any modifications and enhancements to the software that are new to the version.

# <span id="page-9-0"></span>**On-line Help System**

When the format of a response is specific, there usually is a HELP message provided for that prompt. HELP messages provide lists of acceptable responses or format requirements that provide instruction on how to respond.

A HELP message can be requested by typing a "?" or "??". The HELP message will appear under the prompt, then the prompt will be repeated. For example, perhaps you see the prompt

Sort by TREATING SPECIALTY:

And you need assistance so you answer enter "?" and the HELP message would appear.

Sort by TREATING SPECIALTY:

CHOOSE FROM:

- SURGERY
- CARDIOLOGY
- 12 PSYCHIATRY

Sort by TREATING SPECIALTY:

For some prompts, the system will list the possible answers from which you may choose. Any time choices appear with numbers, the system will usually accept the number or the name. A HELP message may not be available for every prompt. If you enter a "?" or "??" at a prompt that does not have a HELP message, the system will repeat the prompt.

# <span id="page-9-1"></span>**Definitions, Acronyms, and Abbreviations**

Scheduling Acronyms are listed at REDACTED

<span id="page-10-0"></span>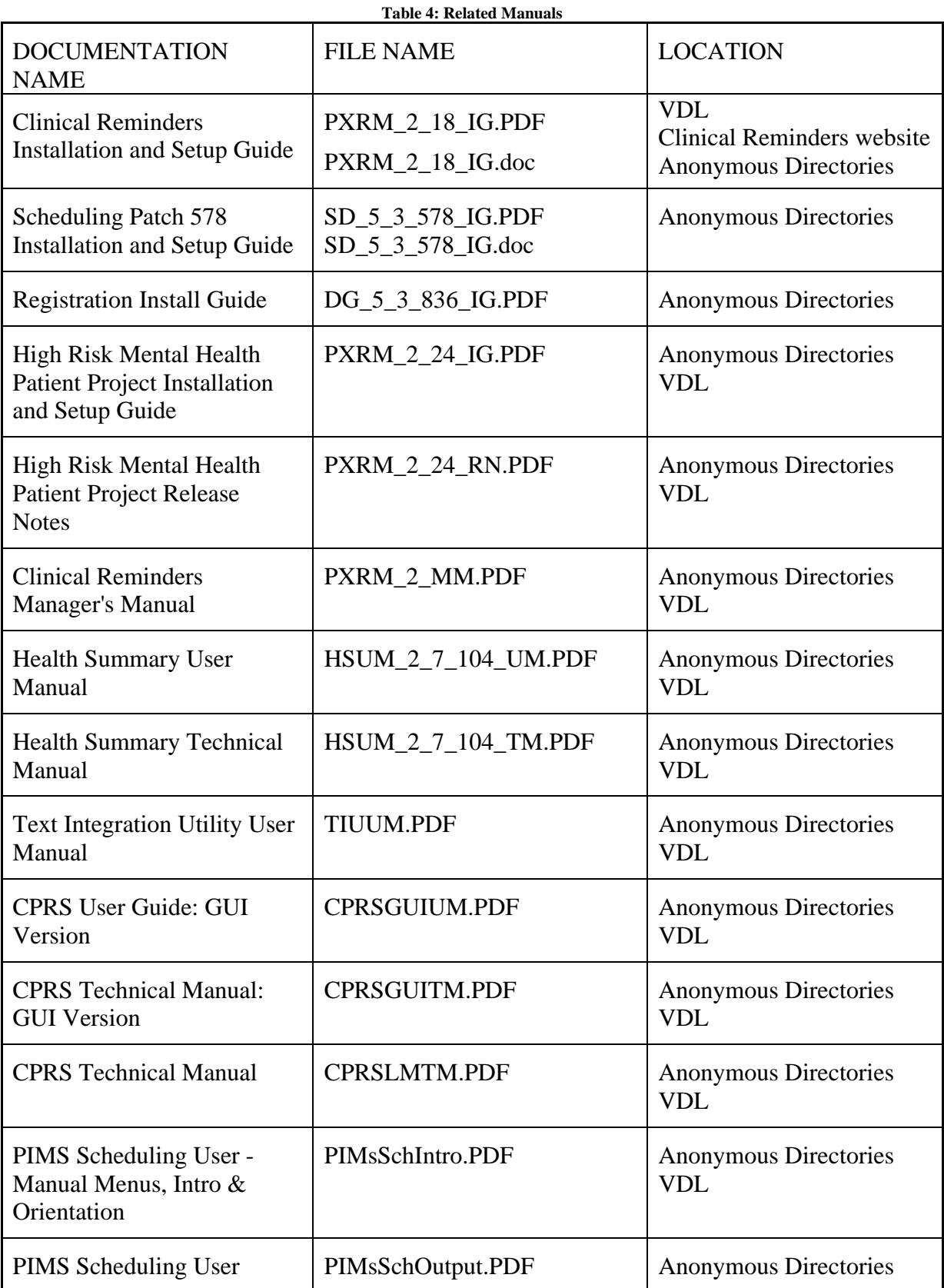

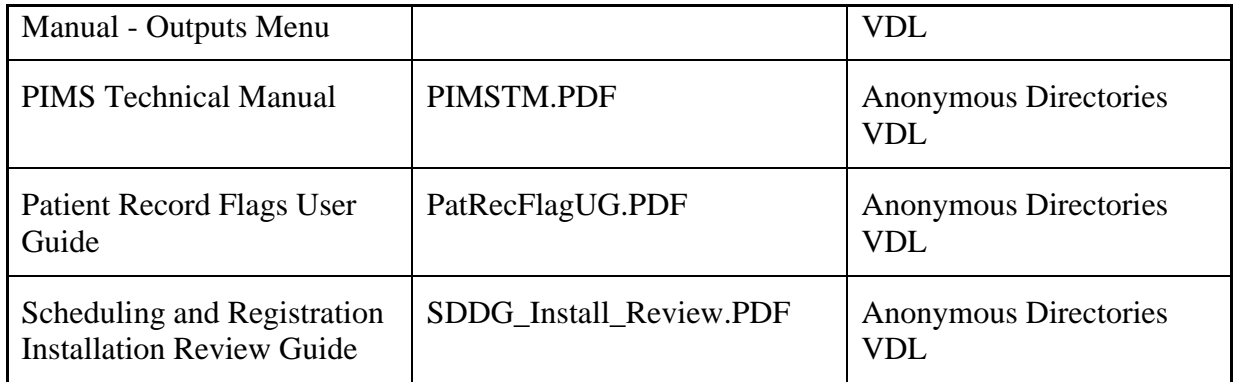

#### **Table 5: Documentation Website Locations**

<span id="page-11-1"></span>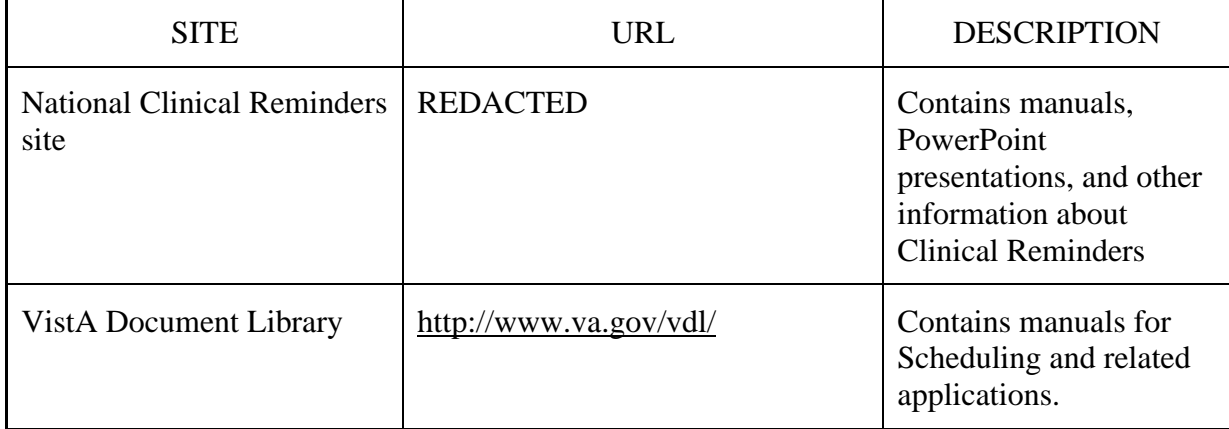

## <span id="page-11-0"></span>**VistA Documentation**

VistA documentation is made available online in Microsoft® Word format and Adobe® Acrobat Portable Document Format (PDF). The PDF documents must be read using the Adobe® Acrobat Reader, which is freely distributed by Adobe® Systems Incorporated at the following Website: <http://www.adobe.com/>

VistA documentation can also be downloaded from the Product Support (PS) anonymous directories:

Preferred Method REDACTED

**NOTE:** This method transmits the files from the first available FTP server.

- Albany OIFO REDACTED
- Hines OIFO REDACTED
- Salt Lake City OIFO REDACTED

## <span id="page-12-0"></span>**General Support**

For support, site questions, and problems with the VistA software, please enter a National Remedy ticket to Scheduling (SD) or call the REDACTED at REDACTED for assistance.

Also, review the VDL Internet link for all released end-user documentation found at <http://www.va.gov/vdl/>

## <span id="page-12-1"></span>**Introduction**

The Scheduling module of the PIMS Package is designed to assist in the set-up of clinics, scheduling of patients for clinic appointments, and the collection of an assortment of related workload data for reporting purposes. The Scheduling Menus, Intro & Orientation functionality provides the End-Users with tools that produce a variety of reports and letters pertinent to Scheduling procedures.

Through Scheduling, necessary National Patient Care Database (NPCDB) workload is transparently collected and may be transmitted to the Austin Information Technology Center (AITC), (formerly the Austin Automation Center (AAC)). Scheduling is fully integrated with the VA FileMan, thus allowing the extraction of ad hoc reports by non-programming personnel.

Important features of the Scheduling module include clinic set-up and enrollment/discharge of patients from clinics. Outputs that may be generated include workload analysis reports and letters of notification regarding cancellation of clinics/appointments.

# <span id="page-13-0"></span>**Use of the Software**

This section of the Scheduling Menus, Intro & Orientation User Manual provides instructions for the End-Users to successfully use the software with little or no assistance. It also lists and describes the menus/options with examples to implement and use the software.

# <span id="page-13-1"></span>**SD\*5.3\*588 Patch - High Risk Mental Health Proactive Report**

The SD\*5.3\*588 High Risk Mental Health Proactive Report patch assists the Mental Health professionals in the tracking of veterans with the High Risk for Suicide Patient Record Flag (PRF) who have appointments for the day. This patch consists of the following new enhancements:

# <span id="page-13-2"></span>**New Options**

 $\mathbf{i}$ 

**NOTE**: These reports are not part of the Scheduling Menus, Introduction & Orientation Module, they are Stand-Alone Menu Options.

# <span id="page-13-3"></span>**High Risk MH Proactive Adhoc Report [SD MH PROACTIVE AD HOC REPORT] option**

The **new** Ad Hoc proactive report will produce a list of patients with the high risk for suicide patient record flag that have scheduled appointments for a date range. It allows the user to enter dates into the future. The user will be asked to list only mental health appointments that are in the Reminder Location File or list all clinics both mental health and non- mental health. This report gives the user a bit more flexibility.

OIT staff will need to attach the High Risk MH Proactive Adhoc Report [SD MH PROACTIVE AD HOC REPORT] option to an appropriate menu for the Suicide Prevention Coordinator, or to a menu at the local suicide prevention staff's discretion.

The High Risk MH Proactive Adhoc Report [SD MH PROACTIVE AD HOC REPORT] option uses the Reminder Location File to check for Mental Health clinics.

**Example:** The **new** High Risk MH Proactive Adhoc Report [SD MH PROACTIVE AD HOC REPORT] option is displaying the High Risk MH Proactive Adhoc Report.

```
Select OPTION NAME: SD MH PROACTIVE AD HOC REPORT High Risk MH Proactive 
Adhoc Report
High Risk MH Proactive Adhoc Report
************** High Risk Mental Health Proactive Adhoc Report ***************
Select Beginning Date: 04/04/13// T
Select Ending Date: 04/04/13// T+10
Select division: ALL// 
Sort the report by:
                    A All clinics
                  M Mental Health clinics only
Sort by: (A)ll clinics A//
Select Clinic: ALL// 
This output requires 80 column output
Select Device: UCX/TELNET Right Margin: 80// ^
DEVISC1A1:MNTVLL 3d1>Q
DEVISC1A1:MNTVLL>D ^XQ1
Select OPTION NAME: XU USER START-UP User start-up event
User start-up event
DEVISC1A1:MNTVLL>Q 
DEVISC1A1:MNTVLL>D ^XQ1
Select OPTION NAME: SD MH PROACTIVE
    1 SD MH PROACTIVE AD HOC REPORT High Risk MH Proactive Adhoc 
Report
     2 SD MH PROACTIVE BGJ REPORT High Risk MH Proactive Nightly
Report
CHOOSE 1-2: 1 SD MH PROACTIVE AD HOC REPORT High Risk MH Proactive Adhoc 
Report
High Risk MH Proactive Adhoc Report
************** High Risk Mental Health Proactive Adhoc Report **************
Select Beginning Date: 04/04/13// T
Select Ending Date: 04/04/13// T+10
Select division: ALL// 
Sort the report by:
                    A All clinics
                   M Mental Health clinics only
```
Sort by: (A)ll clinics A// Select Clinic: ALL// This output requires 80 column output Select Device: ;;99999 UCX/TELNET Right Margin: 80// ...SORRY, HOLD ON... HIGH RISK MENTAL HEALTH PROACTIVE ADHOC REPORT BY PAGE 1<br>CLINIC for Appointments  $4/4/13-4/14/13$  Run:  $4/4/2013015:58$ CLINIC for Appointments  $4/4/13-4/14/13$ # PATIENT PT ID APPT D/T CLINIC \*\*\*\*\*\*\*\*\*\*\*\*\*\*\*\*\*\*\*\*\*\*\*\*\*\*\*\*\*\*\*\*\*\*\*\*\*\*\*\*\*\*\*\*\*\*\*\*\*\*\*\*\*\*\*\*\*\*\*\*\*\*\*\*\*\*\*\*\*\*\*\*\*\*\*\*\* DIVISION: ANYCITY 1 TESTPATIENT,ONEXXXXX T1111 4/4/2013@08:00 D-PSYCHXXXXXXXXXXXXXXXXXXXXX 4/5/2013@08:00 D-PSYCHXXXXXXXXXXXXXXXXXXXXX 4/8/2013@08:00 D-PSYCHXXXXXXXXXXXXXXXXXXXXX 4/9/2013@08:00 D-PSYCHXXXXXXXXXXXXXXXXXXXXX 4/10/2013@08:00 D-PSYCHXXXXXXXXXXXXXXXXXXXXX 4/11/2013@08:00 D-PSYCHXXXXXXXXXXXXXXXXXXXXX 4/12/2013@08:00 D-PSYCHXXXXXXXXXXXXXXXXXXXXX HIGH RISK MENTAL HEALTH PROACTIVE ADHOC REPORT BY PAGE 2 CLINIC for Appointments 4/4/13-4/14/13 Run: 4/4/2013@15:58 # PATIENT PT ID APPT D/T CLINIC \*\*\*\*\*\*\*\*\*\*\*\*\*\*\*\*\*\*\*\*\*\*\*\*\*\*\*\*\*\*\*\*\*\*\*\*\*\*\*\*\*\*\*\*\*\*\*\*\*\*\*\*\*\*\*\*\*\*\*\*\*\*\*\*\*\*\*\*\*\*\*\*\*\*\*\*\* DIVISION: ON THE HUDSON IN HISTORIC ANYWHERE 1 TESTPATIENT,TWOXXXX T0000 4/4/2013@08:00 SAMPLE CLINICXX 4/5/2013@08:00 SAMPLE CLINICXX 4/7/2013@08:00 SAMPLE CLINICXX 4/8/2013@08:00 SAMPLE CLINICXX 4/9/2013@08:00 SAMPLE CLINICXX 4/10/2013@08:00 SAMPLE CLINICXX 4/11/2013@08:00 SAMPLE CLINICXX 4/12/2013@08:00 SAMPLE CLINICXX 4/14/2013@08:00 SAMPLE CLINICXX HIGH RISK MENTAL HEALTH PROACTIVE ADHOC REPORT BY<br>CLINIC for Appointments  $4/4/13-4/14/13$  Run:  $4/4/2013015:58$ CLINIC for Appointments  $4/4/13-4/14/13$ PATIENT PT ID APPT D/T CLINIC \*\*\*\*\*\*\*\*\*\*\*\*\*\*\*\*\*\*\*\*\*\*\*\*\*\*\*\*\*\*\*\*\*\*\*\*\*\*\*\*\*\*\*\*\*\*\*\*\*\*\*\*\*\*\*\*\*\*\*\*\*\*\*\*\*\*\*\*\*\*\*\*\*\*\*\*\* DIVISION: ANYWHERE1 1 TESTPATIENT,ONEXXXX T1111 4/4/2013@09:00 MENTAL HEALTH 4/5/2013@09:00 MENTAL HEALTH 4/8/2013@09:00 MENTAL HEALTH 4/9/2013@09:00 MENTAL HEALTH 4/10/2013@09:00 MENTAL HEALTH 4/11/2013@09:00 MENTAL HEALTH

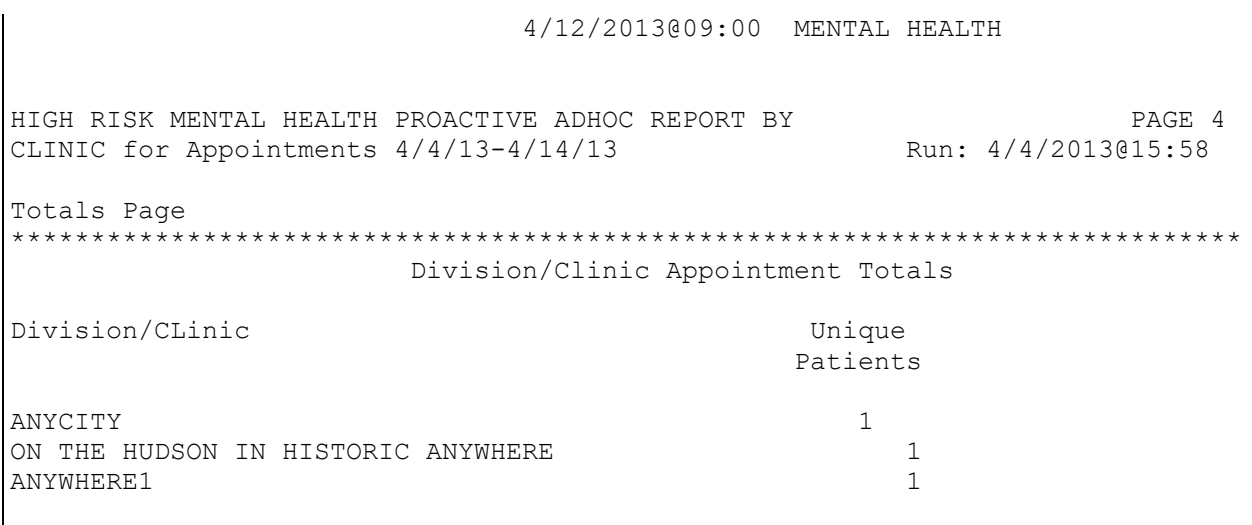

# <span id="page-16-1"></span><span id="page-16-0"></span>**High Risk MH Proactive Nightly Report [SD MH PROACTIVE BGJ REPORT] option**

This **new** option should be used if you need to re-create the same report that is created by the scheduled SDAM BACKGROUND JOB after midnight each night. The option lists the scheduled appointments for Mental Health Clinics for today.

This report should not be scheduled to run nightly as it is kicked off by the Scheduling nightly background Job (SDAM BACKGROUND JOB) that should already be scheduled to run nightly on your system. This report is sent in a mail message to the members of the SD MH NO SHOW NOTIFICATION mail group.

Future appointments will be listed on this report. The number of days of future appointments that is listed is defaulted to 30 days in the future. Parameter SD MH PROACTIVE DAYS has been added to store the number of days to list future appointments. This parameter can be edited, within the range of 1 to 30, by the user by using the Edit Parameter Values [XPAR EDIT PARAMETER] option, changing the System value.

This proactive background job report will produce a list of patients with the high risk for suicide patient record flag and have scheduled appointments for today. This background job will produce a list of appointments (mental health clinics only) for those patients for the next day so that the Suicide Prevention Coordinators (SPC) can follow up and remind patients of their appointments for that day. The SPCs in the SD MH NO SHOW NOTIFICATION mail group will receive a mail message. All SPCs that need to receive this report should be a member of that mail group. The new option will kick off automatically every night with the running of the Scheduling Nightly Background Job.

OIT staff will need to attach the High Risk MH Proactive Nightly Report [SD MH PROACTIVE BGJ REPORT] option to an appropriate menu for the Suicide Prevention Coordinator, or to a menu at the local suicide prevention staff's discretion.

Figure 1: The new High Risk MH Proactive Adhoc Report

The High Risk MH Proactive Nightly Report [SD MH PROACTIVE BGJ REPORT] option uses the Reminder Location File to check for Mental Health clinics.

**Example:** The **new** High Risk MH Proactive Nightly Report [SD MH PROACTIVE BGJ REPORT] option is displaying the High Risk MH Proactive Nightly Report.

Select OPTION NAME: SD MH PROACTIVE BGJ REPORT High Risk MH Proactive Nightly Report High Risk MH Proactive Nightly Report ...SORRY, LET ME PUT YOU ON 'HOLD' FOR A SECOND... This report option generates a mail message containing the High Risk Mental Health Proactive Nightly Report which is sent only to individuals in the SD MH NO SHOW NOTIFICATION mailgroup. DEVISC1A1:MNTVLL>D ^XM All Baskets, New Priority messages: 43 \*=New/!=Priority.............Subject................Lines.From.......Read/Rcv d !1572. IN [126400] 01/27/12 Pre-report National Flag 47 HRMH PRF GENERATE JOB !1573. IN [126401] 01/27/12 Pre-report National Flag 10 HRMH PRF GENERATE JOB !1574. IN [126403] 01/27/12 Pre-report National Flag 47 HRMH PRF GENERATE JOB !1575. IN [126404] 01/27/12 Pre-report National Flag 10 HRMH PRF GENERATE JOB !1576. IN [126509] 02/01/12 Pre-report National Flag 49 HRMH PRF GENERATE JOB !1577. IN [126510] 02/01/12 Pre-report National Flag 13 HRMH PRF GENERATE JOB !1578. IN [126511] 02/01/12 Pre-report National Flag 47 HRMH PRF GENERATE JOB !1579. IN [126512] 02/01/12 Pre-report National Flag 13 HRMH PRF GENERATE JOB !1580. IN [126513] 02/01/12 Pre-report National Flag 47 HRMH PRF GENERATE JOB !1581. IN [126514] 02/01/12 Pre-report National Flag 13 HRMH PRF GENERATE JOB !1582. IN [126515] 02/01/12 Pre-report National Flag 47 HRMH PRF GENERATE JOB !1583. IN [126516] 02/01/12 Pre-report National Flag 13 HRMH PRF GENERATE JOB !1584. IN [126517] 02/01/12 Pre-report National Flag 47 HRMH PRF GENERATE JOB !1585. IN [126518] 02/01/12 Pre-report National Flag 13 HRMH PRF GENERATE JOB !1586. IN [126519] 02/01/12 Pre-report National Flag 47 HRMH PRF GENERATE JOB !1587. IN [126520] 02/01/12 Pre-report National Flag 13 HRMH PRF GENERATE JOB !1588. IN [126521] 02/01/12 Pre-report National Flag 47 HRMH PRF GENERATE JOB

!1589. IN [126522] 02/01/12 Pre-report National Flag 12 HRMH PRF GENERATE JOB !1590. IN [126523] 02/01/12 Pre-report National Flag 47 HRMH PRF GENERATE JOB !1591. IN [126524] 02/01/12 Pre-report National Flag 13 HRMH PRF GENERATE JOB VA MailMan 8.0 service for FIEUDMNDS.DDUD\_CUEJ@MNTVLL.REDACTED You last used MailMan: 03/18/13@11:46 You have 861 new messages. Select MailMan Option: READ/MANAGE MESSAGES Select message reader: Classic// Read mail in basket: IN// (2343 messages, 861 new) Last message number: 2343 Messages in basket: 2343 (861 new) Enter ??? for help. IN Basket Message: 1// 2344 Enter message action (in IN basket): Ignore// Print Print recipient list? No// NO DEVICE: HOME// ;;99999 UCX/TELNET MailMan message for FJRURURU, RMRMRH OI&T STAFF Printed at MNTVLL.REDACTED 04/04/13@16:02 Subj: HRMH PROACTIVE NIGHTLY REPORT MESSAGE # [#136309] 04/04/13@16:01 37 lines From: POSTMASTER In 'IN' basket. Page 1 ----------------------------------------------------------------------------- Division Totals Division Unique Patients ANYCITY 1 ON THE HUDSON IN HISTORI 1 ANYWHERE 1 and 1 and 2 and 2 and 2 and 2 and 2 and 2 and 2 and 2 and 2 and 2 and 2 and 2 and 2 and 2 and 2 and 2 and 2 and 2 and 2 and 2 and 2 and 2 and 2 and 2 and 2 and 2 and 2 and 2 and 2 and 2 and 2 and 2 and 2 and 2 a HIGH RISK MENTAL HEALTH PROACTIVE NIGHTLY REPORT PAGE 1 By Patient for Appointments on  $4/4/13$  Run:  $4/4/2013016:01$ # PATIENT PT ID APPT D/T CLINIC \*\*\*\*\*\*\*\*\*\*\*\*\*\*\*\*\*\*\*\*\*\*\*\*\*\*\*\*\*\*\*\*\*\*\*\*\*\*\*\*\*\*\*\*\*\*\*\*\*\*\*\*\*\*\*\*\*\*\*\*\*\*\*\*\*\*\*\*\*\*\*\*\*\*\*\*\* DIVISION: ANYCITY 1 TESTPATIENT,ONEXXXXX T0000 4/4/2013@08:00 D-PSYCHXXXXXXXXXXXXXXXXXXXXXX 4/5/2013@08:00 D-PSYCHXXXXXXXXXXXXXXXXXXXXXX

HIGH RISK MENTAL HEALTH PROACTIVE NIGHTLY REPORT PAGE 2 By Patient for Appointments on  $4/4/13$  Run:  $4/4/2013@16:01$ # PATIENT PT ID APPT D/T CLINIC \*\*\*\*\*\*\*\*\*\*\*\*\*\*\*\*\*\*\*\*\*\*\*\*\*\*\*\*\*\*\*\*\*\*\*\*\*\*\*\*\*\*\*\*\*\*\*\*\*\*\*\*\*\*\*\*\*\*\*\*\*\*\*\*\*\*\*\*\*\*\*\*\*\*\*\*\* \* DIVISION: ON THE HUDSON IN HISTORI 1 TESTPATIENT,TWOXXXXX T1111 4/4/2013@08:00 SAMPLE CLINICXXX 4/5/2013@08:00 SAMPLE CLINICXXX HIGH RISK MENTAL HEALTH PROACTIVE NIGHTLY REPORT PAGE 3 By Patient for Appointments on  $4/4/13$  Run:  $4/4/2013@16:01$ # PATIENT PT ID APPT D/T CLINIC \*\*\*\*\*\*\*\*\*\*\*\*\*\*\*\*\*\*\*\*\*\*\*\*\*\*\*\*\*\*\*\*\*\*\*\*\*\*\*\*\*\*\*\*\*\*\*\*\*\*\*\*\*\*\*\*\*\*\*\*\*\*\*\*\*\*\*\*\*\*\*\*\*\*\*\*\* DIVISION: ANYWHERE1 1 TESTPATIENT,ONEXXXXX T0000 4/4/2013@09:00 MENTAL HEALTH 4/5/2013@09:00 MENTAL HEALTH

Figure 2: High Risk MH Proactive Nightly Report

# <span id="page-19-2"></span><span id="page-19-0"></span>**Modified Options**

# <span id="page-19-1"></span>**High Risk MH No-Show Adhoc Report [SD MH NO SHOW AD HOC REPORT] Option**

This report will list the patients who have the patient record flag High Risk for suicide and No Show an appointment in a mental health or non mental health clinic. The report will list the patient, emergency contacts, next of kin, future scheduled appointments, provider, and results. Mental Health clinics are face-to-face. Mental Health appointments are defined in the "VA-MH NO SHOW APPT CLINICS LL" Reminder Location List. The High Risk MH No-Show Adhoc Report [SD MH NO SHOW AD HOC REPORT] option is **modified** to include the following changes:

- The provider name is now displayed directly under the No Show appointment information, to keep everything connected.
- Key for appointment status abbreviations (NS, NA, NAT) added to the heading and will now print on every page break.
- Appointment line now displays information in two lines:
	- o line one: count, patient name, Patient ID 1st initial last name+last 4 ssn, appointment D/T, 30 character clinic name
	- o line two: appointment status abbreviation, appointment provider name.
- Patient ID is now 5 characters: First initial of last name  $+$  last 4 of SSN.
- 30-character Clinic name in both future and appointment data information.

- AM and PM removed from the date/time of appt.
- The report now displays the name of the Mental Health Treatment Coordinator (MHTC) and the name of the care team they are assigned to in parentheses.
- The results of the no show patient contact are also included.
- Results added for resolution: Reminder term and health factor Information.

This is the High Risk Mental Health AD Hoc No show Report entry point that the user can run to display the report. This report will display all patients that did not show up for their scheduled appointment for a Mental Health clinic. It will list patient contact information, Next of Kin, emergency contact, clinic default provider, future scheduled appointments and results of attempts to contact the no showed patients. The user is asked for various sort criteria, a date range, divisions to display (one, many, all), and sort by Clinic, Reminder Location or Stop Codes (one, many, all).

**Example:** Modified High Risk MH No-Show Adhoc Report.

0 0 3 1 Select OPTION NAME: SD MH NO 1 SD MH NO SHOW AD HOC REPORT High Risk MH No-Show Adhoc Report 2 SD MH NO SHOW NIGHTLY BGJ High Risk MH No-Show Nightly Report CHOOSE 1-2: **1** SD MH NO SHOW AD HOC REPORT High Risk MH No-Show Adhoc Report High Risk MH No-Show Adhoc Report \*\*\*\*\*\*\*\*\*\*\*\*\*\*\* High Risk Mental Health NO SHOW Adhoc Report \*\*\*\*\*\*\*\*\*\*\*\*\*\*\* Select Beginning Date: 04/08/13// T-6 (APR 02, 2013) Select Ending Date: 04/08/13// T (APR 08, 2013) Select division: ALL// Sort report by (M)ental Health Clinic Quick List,(C)linic or (S)top Code: M// Select Number of days to List Future Appointments: 30//1 This output requires 80 column output Select Device: ;;99999 UCX/TELNET Right Margin: 80// ...HMMM, LET ME THINK ABOUT THAT A MOMENT... HIGH RISK MENTAL HEALTH NO SHOW ADHOC REPORT BY PAGE 1<br>MH CLINICS for Appointments  $4/2/13-4/8/13$  Run:  $4/8/2013@11:02$ MH CLINICS for Appointments  $4/2/13-4/8/13$ \*STATUS: NS = No Show NA = No Show Auto Rebook NAT = No Action Taken # PATIENT PT ID APPT D/T CLINIC/STATUS/PROVIDER \*\*\*\*\*\*\*\*\*\*\*\*\*\*\*\*\*\*\*\*\*\*\*\*\*\*\*\*\*\*\*\*\*\*\*\*\*\*\*\*\*\*\*\*\*\*\*\*\*\*\*\*\*\*\*\*\*\*\*\*\*\*\*\*\*\*\*\*\*\*\*\*\*\*\*\*\* DIVISION/CLINIC/STOP: ANYCITY/D-PSYCHXXXXXXXXXXXXXXXXXXX/188 1 TESTPATIENT, ONEXXXX T0000 4/4/2013@08:00 D-PSYCHXXXXXXXXXXXXXXXXXXXXX \*NS PHYSICIAN,THREE Work: (000)900-7000 Emergency Contact: E-Cont.: CONTACT,TWO MHTC: PHYSICIAN, MHTC (SAMPLENAME TEAM) Future Scheduled Appointments: 4/8/2013@09:00 MENTAL HEALTH 4/9/2013@08:00 D-PSYCHXXXXXXXXXXXXXXXXXXXXXXX 4/9/2013@09:00 MENTAL HEALTH Results: 2 TESTPATIENT,ONEXXXX T0000 4/5/2013@08:00 D-PSYCHXXXXXXXXXXXXXXXXXXXXXXX \*NS PHYSICIAN,THREE Work: (000)900-7000

```
 Emergency Contact:
      E-Cont.: CONTACT,TWO
     MHTC: PHYSICIAN,MHTC (SAMPLENAME TEAM)
     Future Scheduled Appointments: 
       4/8/2013@09:00 MENTAL HEALTH
       4/9/2013@08:00 D-PSYCHXXXXXXXXXXXXXXXXXXXXXXX
       4/9/2013@09:00 MENTAL HEALTH
     Results: 
3 TESTPATIENT,ONEXXXX T0000 4/8/2013@08:00 D-PSYCHXXXXXXXXXXXXXXXXXXXXXX
                                           *NSA PHYSICIAN,THREE 
    Work: (000)900-7000
     Emergency Contact:
      E-Cont.: CONTACT,TWO
    MHTC: PHYSICIAN, MHTC (SAMPLENAME TEAM)
     Future Scheduled Appointments: 
 4/8/2013@09:00 MENTAL HEALTH
4/9/2013@08:00 D-PSYCHXXXXXXXXXXXXXXXXXXXXXX
       4/9/2013@09:00 MENTAL HEALTH
     Results: 
HIGH RISK MENTAL HEALTH NO SHOW ADHOC REPORT BY PAGE 2
MH CLINICS for Appointments 4/2/13-4/8/13 Run: 4/8/2013011:02*STATUS: NS = No Show NA = No Show Auto Rebook NAT = No Action Taken
# PATIENT PT ID APPT D/T CLINIC/STATUS/PROVIDER
*****************************************************************************
DIVISION/CLINIC/STOP: ON THE HUDSON IN HISTORI/SAMPLE CLINIC/202
1 TESTPATIENT,TWO T1111 4/4/2013@08:00 SAMPLE CLINICXXX 
                                           *NS PHYSICIAN,ONEXXXXXXXXXXXXX
     Next of Kin:
     NOK: CONTACT, PERSON
     Emergency Contact:
      E-Cont.: CONTACT,PERSON
    MHTC: PHYSICIAN, MHTC (SAMPLENAME TEAM)
     Future Scheduled Appointments: 
       4/8/2013@08:00 SAMPLE CLINICXXXX
       4/9/2013@08:00 SAMPLE CLINICXXXX
     Results: 
2 TESTPATIENT,TWO E4646 4/5/2013@08:00 SAMPLE CLINICXXXX
                                          *NSA PHYSICIAN,ONEXXXXXXXXXXXXX
```

```
 Next of Kin:
     NOK: CONTACT, PERSON
     Emergency Contact:
     E-Cont.: CONTACT, PERSON
    MHTC: PHYSICIAN, MHTC (SAMPLENAME TEAM)
     Future Scheduled Appointments: 
 4/8/2013@08:00 SAMPLE CLINICXXXX
  4/9/2013@08:00 SAMPLE CLINICXXXX
     Results: 
3 TESTPATIENT,TWO T1111 4/7/2013@08:00 SAMPLE CLINICXXXX
                                           *NS PHYSICIAN,ONEXXXXXXXXXXXXX
     Next of Kin:
     NOK: CONTACT, PERSON
     Emergency Contact:
       E-Cont.: CONTACT,PERSON
     MHTC: PHYSICIAN,THREE (SAMPLENAME TEAM)
     Future Scheduled Appointments: 
       4/8/2013@08:00 SAMPLE CLINICXXXX
       4/9/2013@08:00 SAMPLE CLINICXXXX
     Results: 
4 TESTPATIENT,TWO T1111 4/8/2013@08:00 SAMPLE CLINICXXXX
                                           *NAT PHYSICIAN,ONEXXXXXXXXXXXXX
     Next of Kin:
      NOK: CONTACT,PERSON
     Emergency Contact:
       E-Cont.: CONTACT,PERSON
    MHTC: PHYSICIAN, MHTC (SAMPLENAME TEAM)
     Future Scheduled Appointments: 
       4/8/2013@08:00 SAMPLE CLINICXXXX
       4/9/2013@08:00 SAMPLE CLINICXXXX
     Results: 
HIGH RISK MENTAL HEALTH NO SHOW ADHOC REPORT BY<br>My CLINICS for Appointments 4/2/13-4/8/13
MH CLINICS for Appointments 4/2/13-4/8/13 Run: 4/8/2013@11:02
*STATUS: NS = No Show NA = No Show Auto Rebook NAT = No Action Taken
# PATIENT PT ID APPT D/T CLINIC/STATUS/PROVIDER
*****************************************************************************
DIVISION/CLINIC/STOP: ANYWHERE1/MENTAL HEALTH/188
1 TESTPATIENT,ONEXXXX T0000 4/4/2013@09:00 MENTAL HEALTH
                                             *NAT PHYSICIAN,TWO
     Work: (000)900-7000
```

```
 Emergency Contact:
       E-Cont.: CONTACT,TWO
    MHTC: PHYSICIAN, MHTC (SAMPLENAME TEAM)
     Future Scheduled Appointments: 
       4/8/2013@09:00 MENTAL HEALTH
       4/9/2013@08:00 D-PSYCHXXXXXXXXXXXXXXXXXXXXXXX
       4/9/2013@09:00 MENTAL HEALTH
     Results: 
2 TESTPATIENT,ONEXXXX T0000 4/5/2013@09:00 MENTAL HEALTH
                                                *NAT PHYSICIAN,TWO
     Work: (000)900-7000
     Emergency Contact:
       E-Cont.: CONTACT,TWO
    MHTC: PHYSICIAN, MHTC (SAMPLENAME TEAM)
     Future Scheduled Appointments: 
       4/8/2013@09:00 MENTAL HEALTH
       4/9/2013@08:00 D-PSYCHXXXXXXXXXXXXXXXXXXXXXXX
       4/9/2013@09:00 MENTAL HEALTH
     Results: 
3 TESTPATIENT,ONEXXXX T0000 4/8/2013@09:00 MENTAL HEALTH
                                                *NAT PHYSICIAN,TWO
     Work: (000)900-7000
     Emergency Contact:
       E-Cont.: CONTACT,TWO
     MHTC: PHYSICIAN,MHTC (SAMPLENAME TEAM)
     Future Scheduled Appointments: 
       4/8/2013@09:00 MENTAL HEALTH
        4/9/2013@08:00 D-PSYCHXXXXXXXXXXXXXXXXXXXXXXX
       4/9/2013@09:00 MENTAL HEALTH
     Results: 
HIGH RISK MENTAL HEALTH NO SHOW ADHOC REPORT BY PAGE 4
MH CLINICS for Appointments 4/2/13-4/8/13 Run: 4/8/2013@11:02
Totals Page
*****************************************************************************
                         Division/Clinic Appointment Totals
Division/Clinic Unique Unique Unique Unique Unique Unique Unique Unique Unique Unique Unique Unique Unique Unique Unique Unique Unique Unique Unique Unique Unique Unique Unique Unique Unique Unique Unique Unique Unique Uni
                                                      NS NSA NAT Patients
ANYCITY/D-PSYCHXXXXXXXXXXXXXXXXXXX 2 1 0 1
ON THE HUDSON IN HISTORI/SAMPLE CLINIC 2 1 1 1
ANYWHERE1/MENTAL HEALTH 0 0 3 
1
```
<span id="page-24-0"></span>Figure 3: Modified High Risk MH No-Show Adhoc Report

# <span id="page-25-0"></span>**High Risk MH No-Show Nightly Report [SD MH NO SHOW NIGHTLY BGJ] option**

This option should be used if you need to re-create the same report that is created by the scheduled SDAM BACKGROUND JOB after midnight each night. The option lists the "NO-SHOW", "NO-SHOW AUTO REBOOK", or "No Action Taken" appointments for Mental Health Clinics for the previous day.

This report should not be scheduled to run nightly as it is kicked off by the Scheduling nightly background Job (SDAM BACKGROUND JOB) that should already be scheduled to run nightly on your system.

This report is sent in a mail message to the members of the SD MH NO SHOW NOTIFICATION mail group.

Future appointments will list on this report. The number of days' worth of future appointments that will list is defaulted to 30 days in the future. A new parameter SD MH NO SHOW DAYS has been added to store the number of days to list future appointments for. This parameter can be edited, within the range of 1 to 30, by the user by using the option [XPAR EDIT PARAMETER] Edit Parameter Values changing the System value. The High Risk MH No-Show Nightly Report [SD MH NO SHOW NIGHTLY BGJ] option was **modified** to include the following changes:

- The provider name is now displayed directly under the No Show appointment information, to keep everything connected.
- Key for appointment status abbreviations (NS, NA, NAT) added to the heading and will now print on every page break.
- Appointment line now displays information in two lines:
	- o line one: count, patient name, Patient ID 1st initial last name+last 4 ssn, appointment D/T, 30 character clinic name
	- o line two: appointment status abbreviation, appointment provider name.
- Patient ID is now 5 characters: First initial of last name + last 4 of SSN.
- 30-character Clinic name in both future and appointment data information.
- AM and PM removed from the date/time of appt.

The High Risk Mental Health No show Report entry point is called by the scheduling background job. This report will display all patients that did not show up for their scheduled appointment for a Mental Health clinic. It will list clinic default provider and future scheduled appointments. The user will not be asked any sort criteria. The report will be sent via email to those persons that are in the SD MH NO SHOW NOTIFICATION mail group.

## **Example:** High Risk MH No-Show Nightly Report [SD MH NO SHOW NIGHTLY BGJ] option is displaying a High Risk MH No-Show Nightly Report.

Select OPTION NAME: SD MH 1 SD MH NO SHOW AD HOC REPORT High Risk MH No-Show Adhoc Report 2 SD MH NO SHOW NIGHTLY BGJ High Risk MH No-Show Nightly Report 3 SD MH PROACTIVE AD HOC REPORT High Risk MH Proactive Adhoc Report 4 SD MH PROACTIVE BGJ REPORT High Risk MH Proactive Nightly Report CHOOSE 1-4: 2 SD MH NO SHOW NIGHTLY BGJ High Risk MH No-Show Nightly Report High Risk MH No-Show Nightly Report ...EXCUSE ME, HOLD ON... This report option generates a mail message containing the High Risk Mental Health No Show Nightly Report which is sent only to individuals in the SD MH NO SHOW NOTIFICATION mailgroup. DEVISC1A1:MNTVLL 7f3>D ^XM All Baskets, New Priority messages: 43 \*=New/!=Priority.............Subject...............Lines.From........Read/Rcv d !1572. IN [126400] 01/27/12 Pre-report National Flag 47 HRMH PRF GENERATE JOB !1573. IN [126401] 01/27/12 Pre-report National Flag 10 HRMH PRF GENERATE JOB !1574. IN [126403] 01/27/12 Pre-report National Flag 47 HRMH PRF GENERATE JOB !1575. IN [126404] 01/27/12 Pre-report National Flag 10 HRMH PRF GENERATE JOB !1576. IN [126509] 02/01/12 Pre-report National Flag 49 HRMH PRF GENERATE JOB !1577. IN [126510] 02/01/12 Pre-report National Flag 13 HRMH PRF GENERATE JOB !1578. IN [126511] 02/01/12 Pre-report National Flag 47 HRMH PRF GENERATE JOB !1579. IN [126512] 02/01/12 Pre-report National Flag 13 HRMH PRF GENERATE JOB !1580. IN [126513] 02/01/12 Pre-report National Flag 47 HRMH PRF GENERATE JOB !1581. IN [126514] 02/01/12 Pre-report National Flag 13 HRMH PRF GENERATE JOB !1582. IN [126515] 02/01/12 Pre-report National Flag 47 HRMH PRF GENERATE JOB !1583. IN [126516] 02/01/12 Pre-report National Flag 13 HRMH PRF GENERATE JOB !1584. IN [126517] 02/01/12 Pre-report National Flag 47 HRMH PRF GENERATE JOB !1585. IN [126518] 02/01/12 Pre-report National Flag 13 HRMH PRF GENERATE JOB !1586. IN [126519] 02/01/12 Pre-report National Flag 47 HRMH PRF GENERATE JOB

!1587. IN [126520] 02/01/12 Pre-report National Flag 13 HRMH PRF GENERATE JOB !1588. IN [126521] 02/01/12 Pre-report National Flag 47 HRMH PRF GENERATE JOB !1589. IN [126522] 02/01/12 Pre-report National Flag 12 HRMH PRF GENERATE JOB !1590. IN [126523] 02/01/12 Pre-report National Flag 47 HRMH PRF GENERATE JOB !1591. IN [126524] 02/01/12 Pre-report National Flag 13 HRMH PRF GENERATE JOB VA MailMan 8.0 service for FXXXXXX.XERY NEYD@MNTVLL.REDACTED You last used MailMan: 04/04/13@16:01 You have 861 new messages. Select MailMan Option: READ/MANAGE MESSAGES Select message reader: Classic// Read mail in basket: IN// (2345 messages, 861 new) Last message number: 2345 Messages in basket: 2345 (861 new) Enter ??? for help. IN Basket Message: 1// 2345 Subj: HRMH NO SHOW NIGHTLY REPORT MESSAGE # [#136421] 04/08/13@11:00 18 lines From: POSTMASTER In 'IN' basket. Page 1 \*New\* ----------------------------------------------------------------------------- Division/Clinic Appointment Totals Division/CLinic Unique Units and Outside Units of the Units of Units of Units of Units Outside Units Outside U NS NSA NAT Patients ON THE HUDSON IN HISTORI/SAMPLE CLINIC  $1$  0 0 1 Printed at MNTVLL.REDACTED 04/08/13@11:00 Subj: HRMH NO SHOW NIGHTLY REPORT MESSAGE # [#136421] 04/08/13@11:00 18 lines From: POSTMASTER In 'IN' basket. Page 1 ----------------------------------------------------------------------------- Division/Clinic Appointment Totals Division/Clinic unique de la constitution de la constitution de la constitution de la constitution de la constitution de la co<br>La constitution de la constitution de la constitution de la constitution de la constitution de la constitution NS NSA NAT Patients ON THE HUDSON IN HISTORI/SAMPLE CLINIC  $1$  0 0 1 HIGH RISK MENTAL HEALTH NO SHOW NIGHTLY REPORT PAGE 1<br>By CLINIC for Appointments on  $4/7/13$  Run:  $4/8/2013@10:59$ By CLINIC for Appointments on  $4/7/13$ \*STATUS: NS = No Show NSA = No Show Auto Rebook NAT = No Action Taken # PATIENT PT ID APPT D/T CLINIC/STATUS/PROVIDER \*\*\*\*\*\*\*\*\*\*\*\*\*\*\*\*\*\*\*\*\*\*\*\*\*\*\*\*\*\*\*\*\*\*\*\*\*\*\*\*\*\*\*\*\*\*\*\*\*\*\*\*\*\*\*\*\*\*\*\*\*\*\*\*\*\*\*\*\*\*\*\*\*\*\*\*\* DIVISION/CLINIC/STOP: ON THE HUDSON IN HISTORI/SAMPLE CLINIC/202

```
1 TESTPATIENT,TWO T0000 4/7/2013@08:00 SAMPLE CLINICXX
                                               *NS PHYSICIAN,ONE 
         Future Scheduled Appointments: 
           4/8/2013@08:00 SAMPLE CLINICXXXX
           4/9/2013@08:00 SAMPLE CLINICXXXX
           4/10/2013@08:00 SAMPLE CLINICXXXX
Enter message action (in IN basket): Ignore// 
End reached. Begin again? No// NO
```
Figure 4: High Risk MH No-Show Nightly Report

# <span id="page-28-4"></span><span id="page-28-0"></span>**SD\*5.3\*578 Patch – High Risk Mental Health No Show Report**

The SD\*5.3\*578 High Risk Mental Health No Show Report patch provides two **new** MH NO SHOW Scheduling Reports, High Risk MH No-Show Adhoc Report [SD MH NO SHOW AD HOC REPORT] and High Risk MH No-Show Nightly Report [SD MH NO SHOW NIGHTLY BGJ], for use by Suicide Prevention Coordinators and other Mental Health professionals. The reports will support following up with High Risk for Suicide patients who missed a scheduled MH appointment.

# <span id="page-28-1"></span>**New Options**

<span id="page-28-2"></span>**High Risk MH No-Show Adhoc Report [SD MH NO SHOW AD HOC REPORT] option** The **new** High Risk MH No-Show Adhoc Report [SD MH NO SHOW AD HOC REPORT] option will display all patients that no showed for their scheduled appointment for a Mental Health clinic. The user is asked for the date range and divisions to display and the report is sorted by Clinic, Mental Health only clinics or Stop Codes. The report will display patient contact information, Next of Kin, emergency contact, clinic default provider, Mental Health Team Coordinator (MHTC) (future release), future scheduled appointments and results of attempts to contact the no showed patients (future release).

# <span id="page-28-3"></span>**High Risk MH No-Show Nightly Report [SD MH NO SHOW Nightly BGJ] option**

The **new** High Risk MH No-Show Nightly Report [SD MH NO SHOW NIGHTLY BGJ] is called by the scheduling nightly background job Appointment Status Update [SDAM BACKGROUND JOB]. This report will display all patients that no showed for their scheduled appointment for a Mental Health clinic. This will be an abbreviated report, listing only Patient appointment information and future scheduled appointments for the patient. As this is a background job, the report will display for the day before, for all the divisions and mental health clinics in the facility. The report will be sent via email to members of the SD MH NO SHOW NOTIFICATION mail group. This report can also be run by calling the option High Risk MH No-Show Nightly Report [SD MH NO SHOW NIGHTLY BGJ]. Access to these two new options should be assigned to the appropriate personnel.

# <span id="page-29-0"></span>**Scheduling Menus**

The Scheduling Menus, Intro & Orientation options provides the User with tools that produce a variety of reports and letters pertinent to Scheduling procedures. The following sections offer features and description of the options available in the Menus, Intro, and Orientation Menu. Appointment Menu Options are:

- Ambulatory Care Reporting (ACR) Menu  $(...)$
- Appointment Menu (...)
- Automated Service Connected Designation Menu
- Outputs Menu  $(...)$
- Supervisor Menu (...)

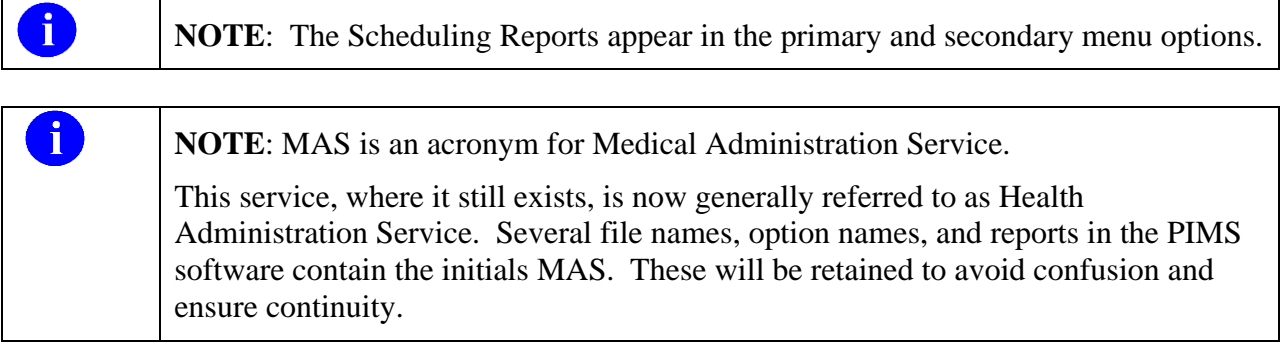

## <span id="page-30-0"></span>**Ambulatory Care Reports Menu**

### **Example**: ACRP Reports Menu

```
ACRP Reports Menu
     ACRP Ad Hoc Report Menu …
            ACRP Ad Hoc Report
            Delete an Ad Hoc Report Template
            Display Ad Hoc Report Template Parameters
            Print from Ad Hoc Template
      Clinic Appointment Availability Report
      Clinic Group Maintenance for Reports
      Clinic Utilization Statistical Summary
      Data Validation Menu …
            Enc. by IP DSS ID/DSS ID by Freq. (IP0, IP1, IP2)
            Means Test IP Visits & Unique (IP3, IP4, IP5)
            Most Frequent 50 IP CPT Codes (IP6)
            Most Frequent 50 IP ICD-9-CM Codes (IP7)
            Most Frequent 20 IP Practitioner Types (IP8)
            Visits and Unique IP SSNs by County (IP9)
            Enc. by DSS ID/DSS ID by Freq. (OP0, OP1, OP2)
            Means Test Visits & Uniques (OP3, OP4, OP5)
            Most Frequent 50 CPT Codes (OP6)
            Most Frequent 50 ICD-9-CM Codes (OP7)
            Most Frequent 20 Practitioner Types (OP8)
            Visits and Unique SSNs by County (OP9)
      Encounter Activity Report
      Encounter 'Action Required' Report
     Means Test/Eligibility/Enrollment Report
      Outpatient Diagnosis/Procedure Frequency Report
      Outpatient Diagnosis/Procedure Code Search
      Outpatient Encounter Workload Statistics
      Patient Activity by Appointment Frequency
      Patient Appointment Statistics
      Patient Encounter List
      Performance Monitor Menu
```
Performance Monitor Summary Report

Performance Monitor Detailed Report

<span id="page-31-0"></span>Performance Monitor Retransmit Report (AAC)**Note:** This option has been placed out of order with patch SD\*5.3\*640 since ACRP and APM transmissions have been discontinued.

Review of Scheduling/PCE/Problem List Data

Retroactive Visits List

SC Veterans Awaiting Appointments

Trend of Facility Unique by 12 Month Date Ranges

Veterans Without Activity Since a Specified Date

Error Listing

Transmission Reports

Transmission History Report - Full

Transmission History for Patient

Supervisor Ambulatory Care Menu

Edit Appointment Type for Add/Edit Encounters

Check Transmitted Outpatient Encounter Files

Purge Ambulatory Care Reporting files

Scheduling/PCE Bad Pointer Count

Edit Outpatient Encounter

Purge rejections that are past database close-out

Data Transmission Report

Incomplete Encounter Management

Incomplete Encounter Reports

Alpha List of Incomplete Encounters

Encounters Transmitted with MT Status of U

Incomplete Encounter Error Report

Incomplete Encounters by Error Code

Summary Report - IEMM

Correct Incomplete Encounters

Retransmit Ambulatory Care Data by Date Range **Note:** This option has been placed out of order with patch SD\*5.3\*640 since ACRP transmission has been discontinued.

Retransmit Selected Error Code **Note:** This option has been placed out of order with patch SD\*5.3\*640 since ACRP transmission has been discontinued.

Selective Retransmission of NPCDB Rejections **Note:** This option has been placed out of order with patch SD\*5.3\*640 since ACRP transmission has been discontinued.

# <span id="page-32-0"></span>**Appointment Menu**

These options allow the end-user to perform the functions of a Scheduling Clerk:

## **Example:** Appointment Options

```
AM Appointment Management
CK Appointment Check-in/Check-out
      Add/Edit Stop Codes
      Append Ancillary Test to Appt.
      Cancel Appointment
      Chart Request
      Check-in/Unscheduled Visit
      Computer Generated Menu…
            Computer Generated Appointment Type Listing
            Edit Computer Generated Appointment Type
            Batch Update Comp Gen Appt Type for C&Ps
            Stop Code Listing (Computer Generated)
      Delete Ancillary Test for Appt.
      Discharge from Clinic
      Display Appointments
      Edit Clinic Enrollment Data
      Enrollment Review Date Entry
      Find Next Available Appointment
     Make Appointment
     Multiple Appointment Booking
     Multiple Clinic Display/Book
      New Enrollee Appointment Request Management Menu
            Management Edit
            Call List
            Tracking Report
     Multiple Clinic Display/Book 
      No-Shows
      Team/Position Assignment/Re-Assignment
```
# <span id="page-33-0"></span>**Automated Service Connected Designation Menu**

Documentation for this module may be found in the VistA Documentation Library under Automated Service Connected Designation at the following address: <http://www.va.gov/vdl/application.asp?appid=174>

The Automated Service Connected Designation Menu option contains all menus and options needed to collect, edit, maintain and transmit Ambulatory Care information to the National Patient Care Database.

ASCD Reports are as follows:

- Compile ASCD Encounters by Date Range
- Edit ASCD Encounters by Date Range
- Edit ASCD Encounters by ListMan
- Edit Single ASCD Encounter

# <span id="page-34-0"></span>**Outputs Menu**

<span id="page-34-1"></span>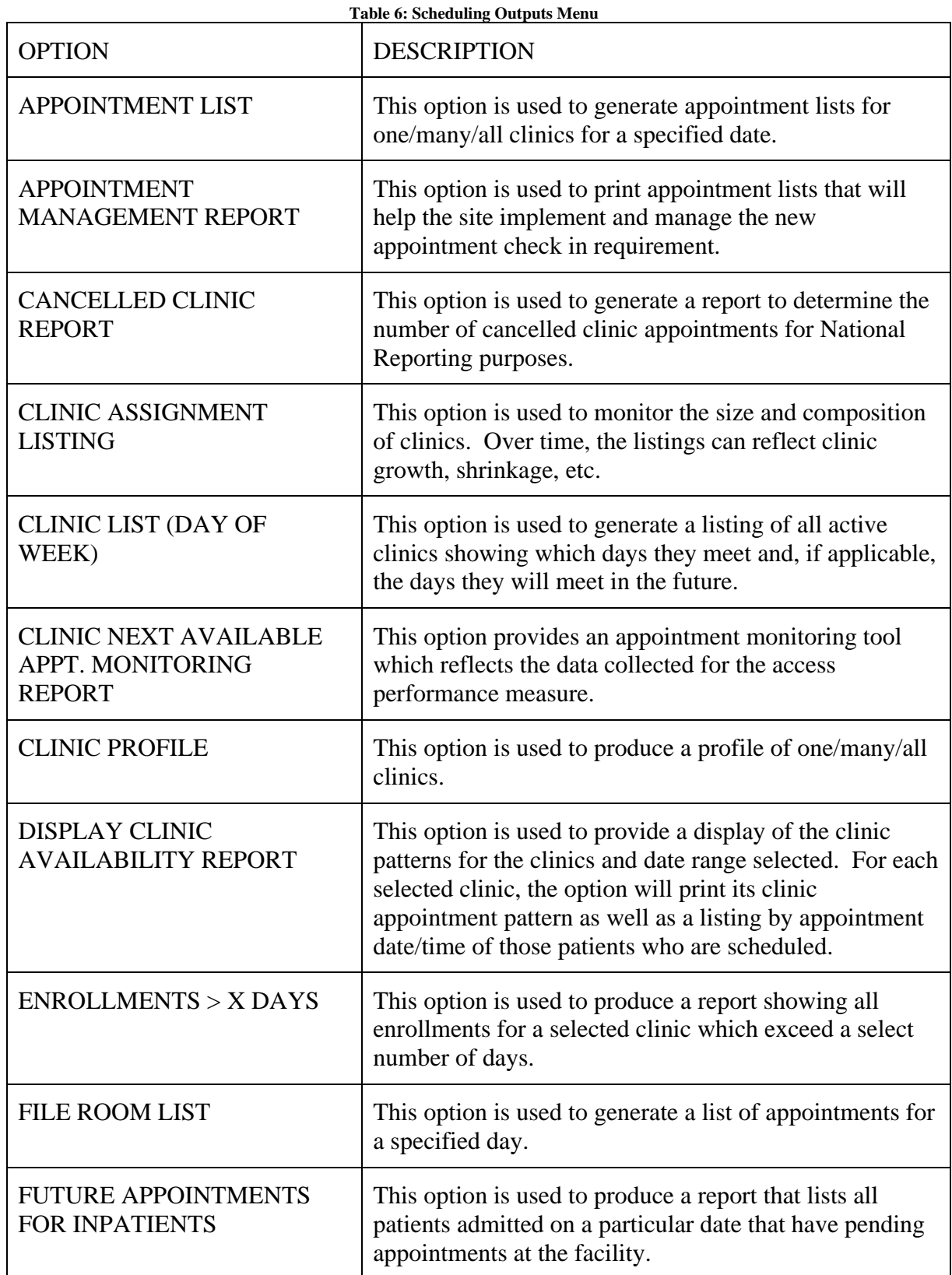

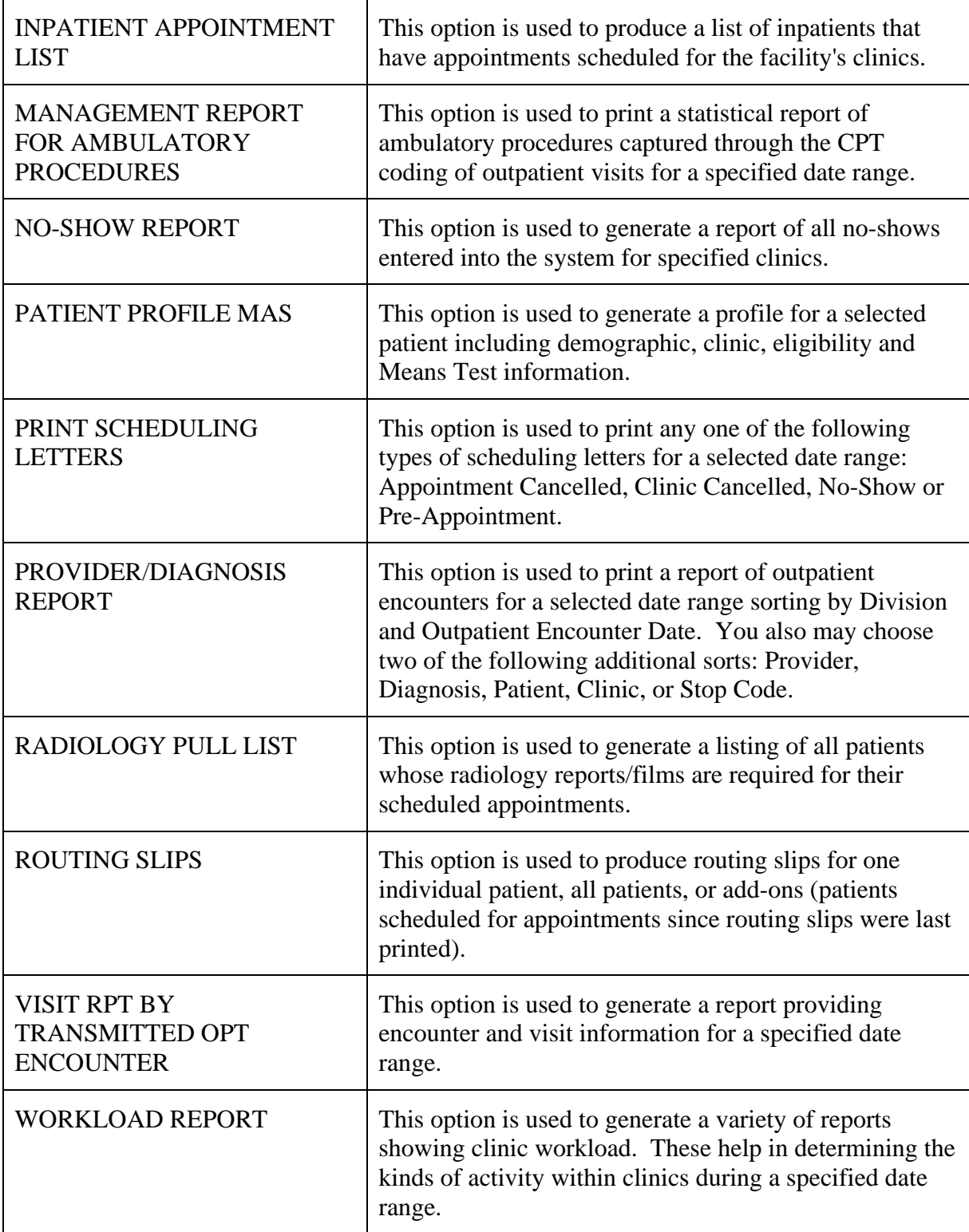

## <span id="page-36-0"></span>**Supervisor Menu**

This is the primary menu option that allows the user access to all supervisor functions of the scheduling module.

Detailed instructions for this menu option are in the Supervisor Menu User Guide. At time of publishing the file name is "User Manual – Supervisor Menu." The list of current PIMS and other scheduling manuals can be found on the VistA Documentation Library (VDL)'s scheduling page:<https://www.va.gov/vdl/application.asp?appid=100>

**Overview** 

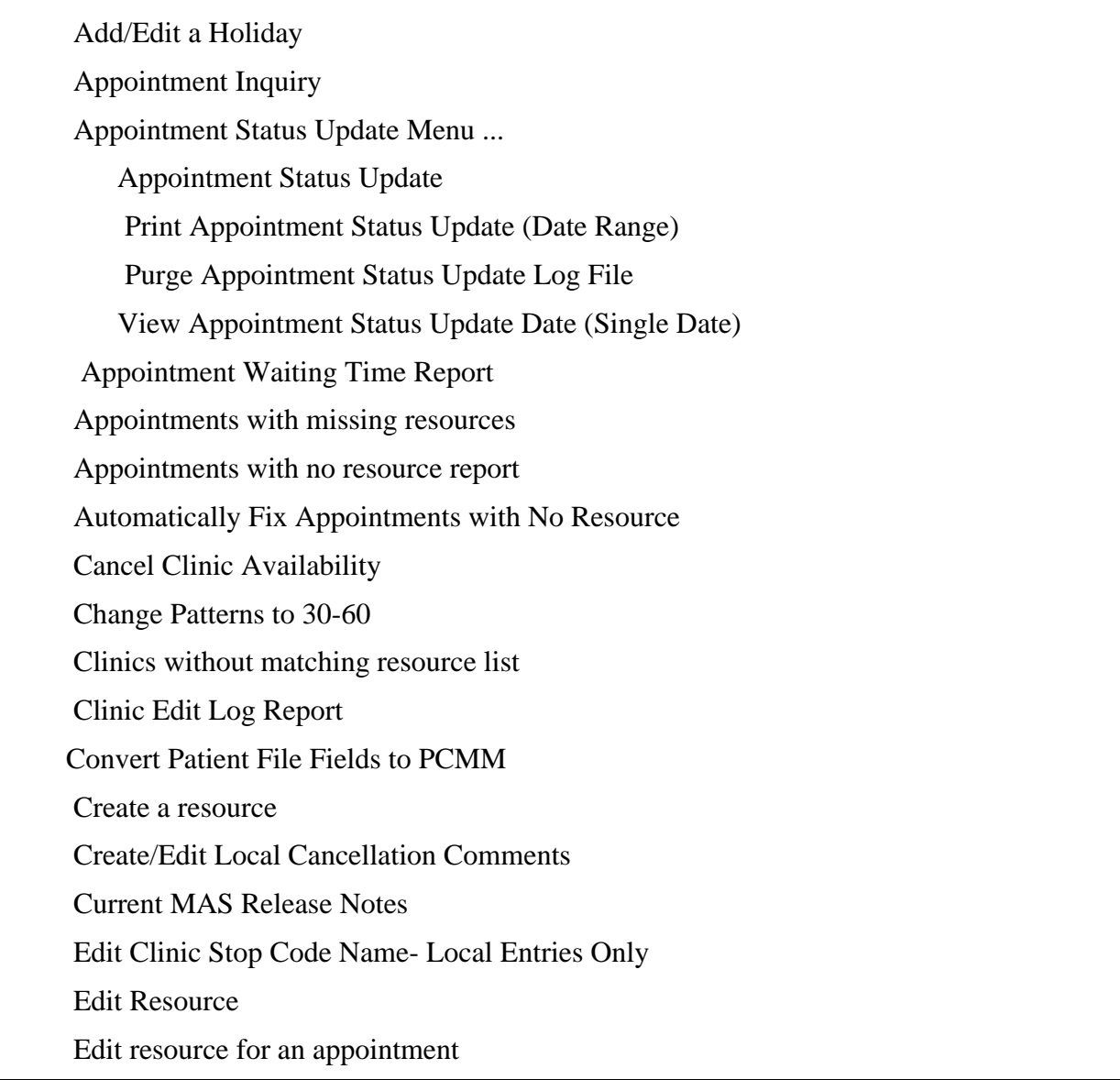

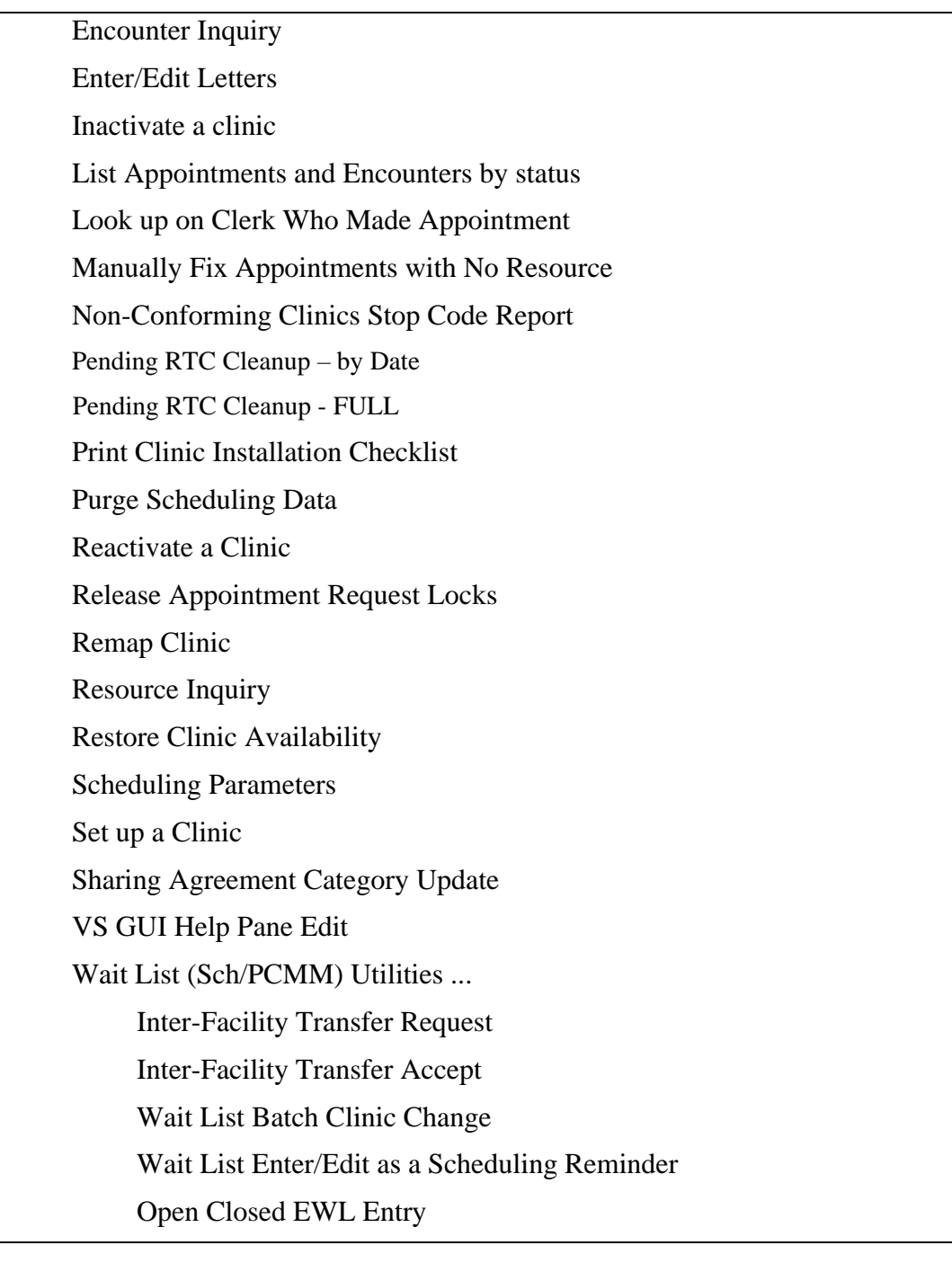

# <span id="page-37-0"></span>**HRMHP No Show and Proactive Options & Features**

The following Scheduling Reports are available when the High Risk Mental Health Patient – Reminder & Flag (HRMHP) project is installed at your site.

NOTE: The MH NO SHOW and the MH PROACTIVE reports are not part of the Scheduling menus.

OIT staff will need to assign these report options to the primary or secondary menu options of the Suicide Prevention Coordinator, Mental Health Treatment Coordinator, and other Mental Health Professionals.

<span id="page-38-0"></span>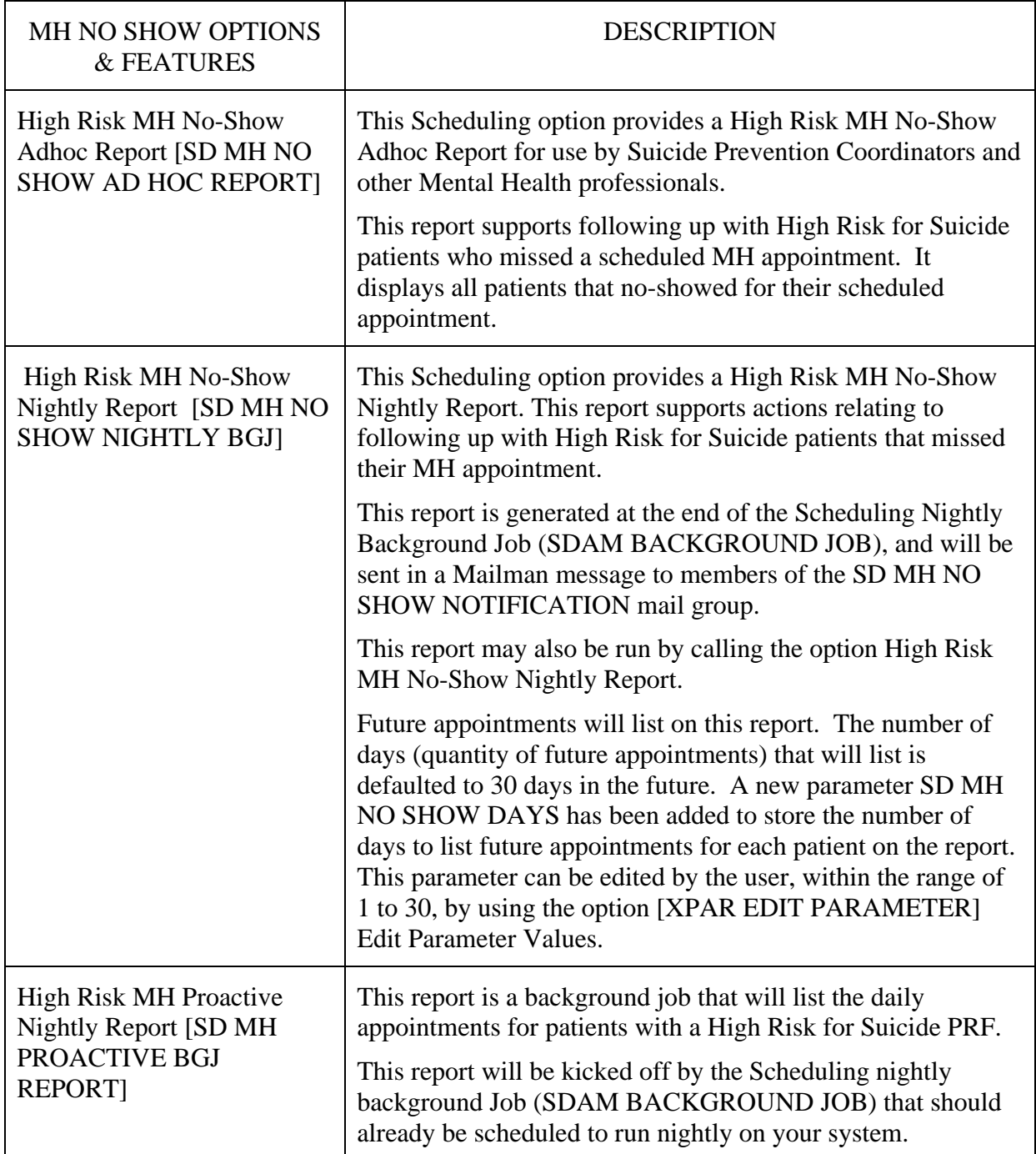

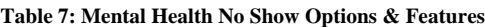

ĥ

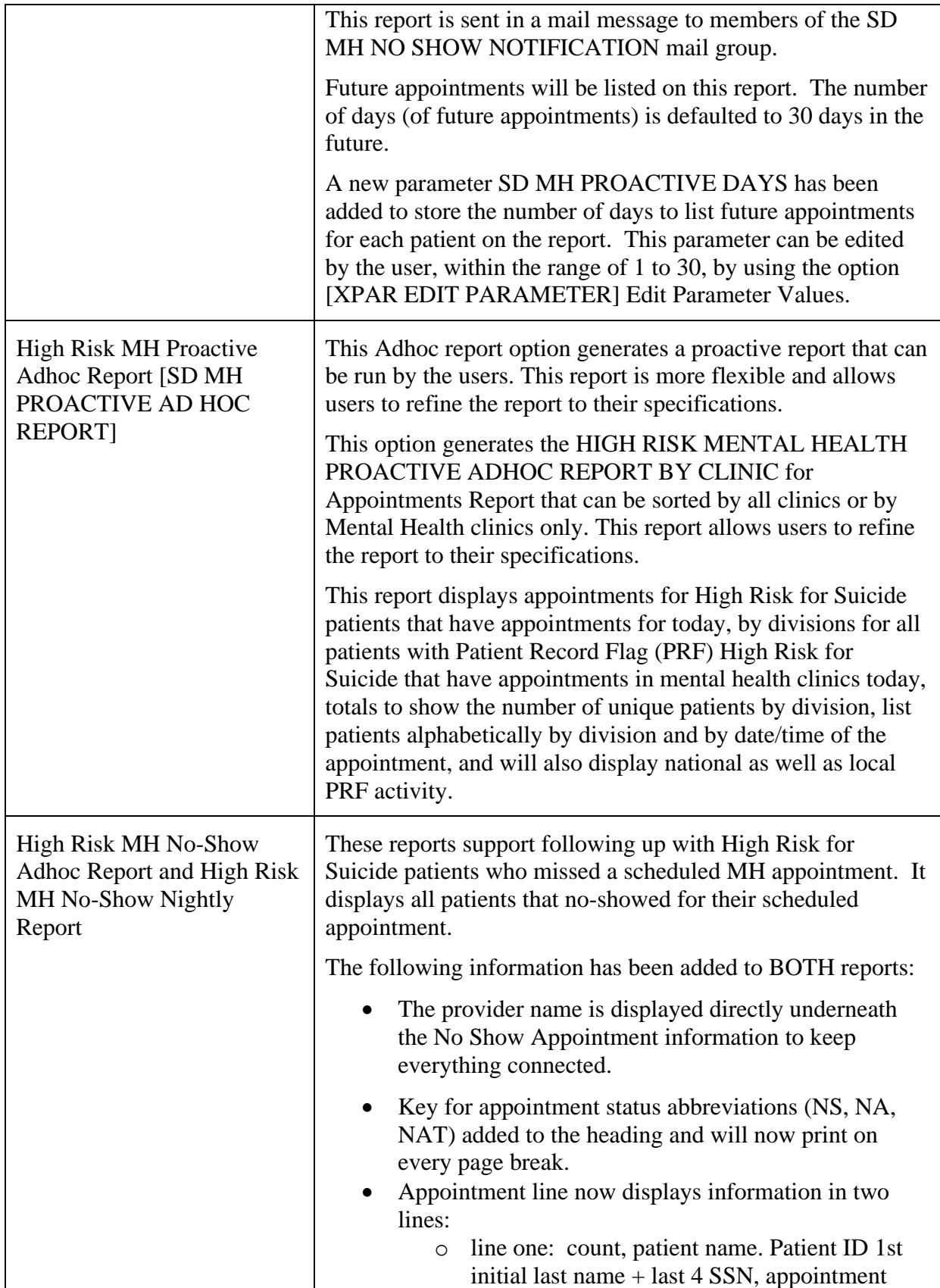

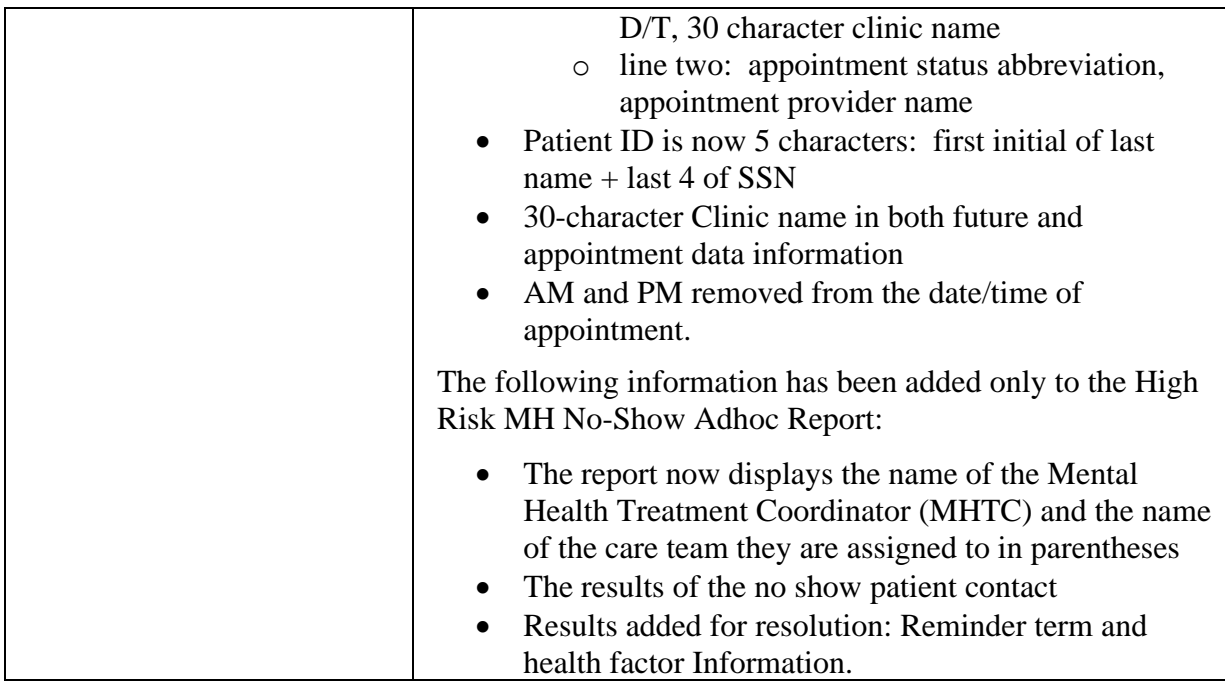

# <span id="page-41-0"></span>**ACRP Database Conversion**

This option has been exported as a stand-alone option to be run by OITin consultation with the Scheduling Supervisor or assigned to the Scheduling Supervisor to be run in consultation with OIT. It was implemented some time ago but included here for historical reference.

The purpose of the database conversion is to convert old Scheduling encounter information into the Visit Tracking/Patient Care Encounter (PCE) database. Scheduling encounters include appointments, add/edits, and dispositions.

All data from 10/1/96 on is already part of the PCE database and does not need to be converted. This one option provides the functionality necessary to accomplish all aspects of the database conversion.

The conversion is accomplished by creating Conversion Specification Templates (CSTs).

They contain the user-specified criteria that defines a set of records (based on a time frame) to be converted from the current file structure to the new file structure. The CST also maintains an error log and an event log for conversion-process tracking.

There are 3 functions (or events) relating to the CST.

- 1. Estimate Determines amount of disk space the conversion will take. Estimating is not mandatory. Once you've started the conversion, you cannot go back and estimate.
- 2. Convert Actually converts the data into PCE files.
- 3. Cancel Once canceled, no further action can be taken against a CST. However, another CST can be created that includes the same time frame.

Once the event has started, the actions shown on the CST Master List screen will go from "queued" to "started" to "completed" without user intervention. If the task never starts, contact OIT Service to find out why.

The templates listed on the CST Master List are in date range order.

When one is added, it will be placed on the list in date order. The asterisk  $(*)$  before a date range indicates there is a gap between that date range and the entry preceding it.

The following ACRP Database Conversion parameters are set through the Display/Edit Parameters action.

<span id="page-41-1"></span>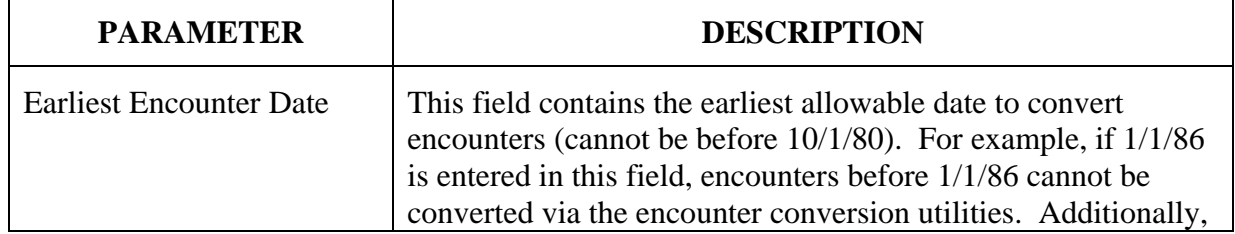

**Table 8: ACRP Database Conversion Parameters**

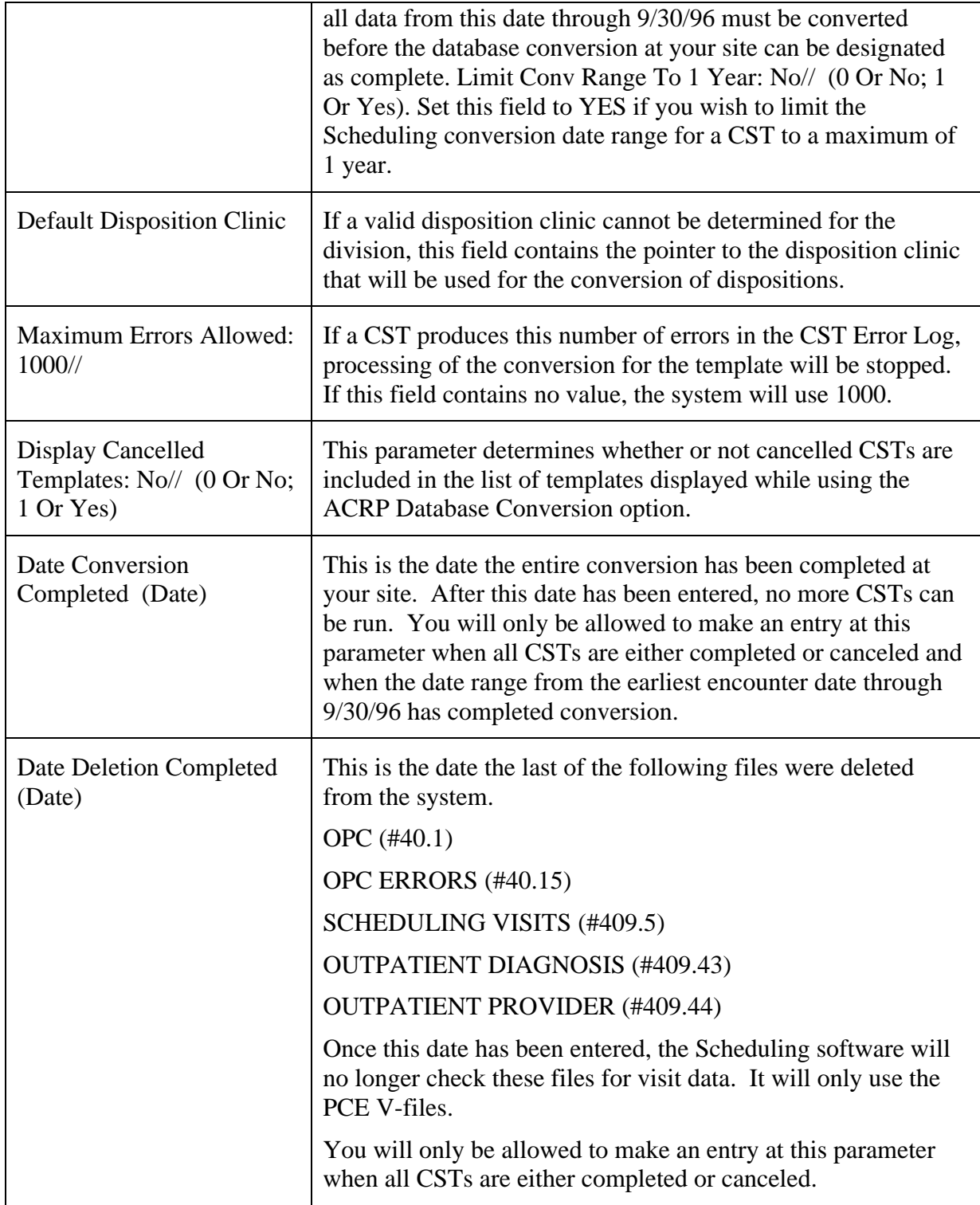

**Table 9: Actions Available from the CST Master List Screen**

<span id="page-43-0"></span>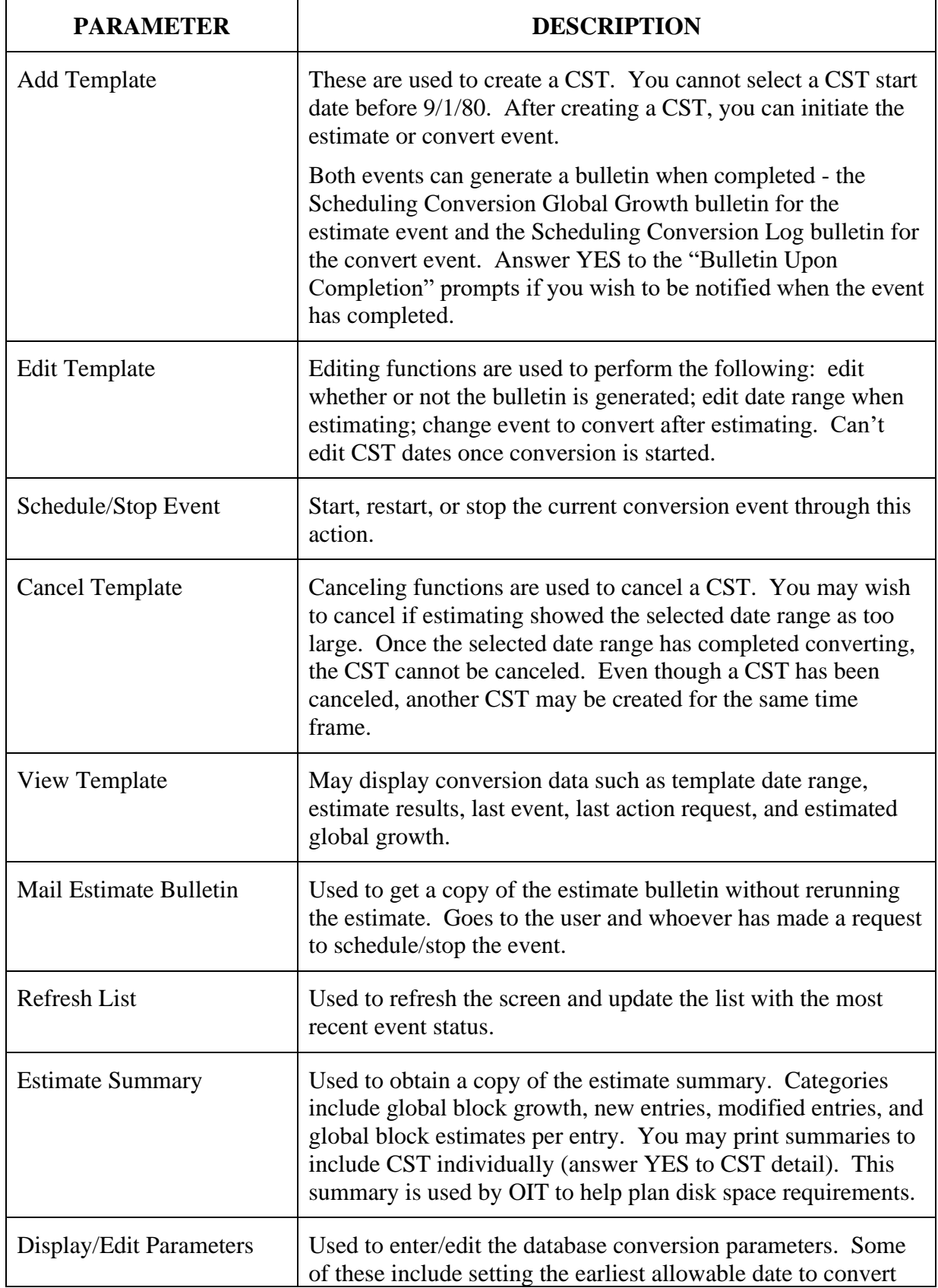

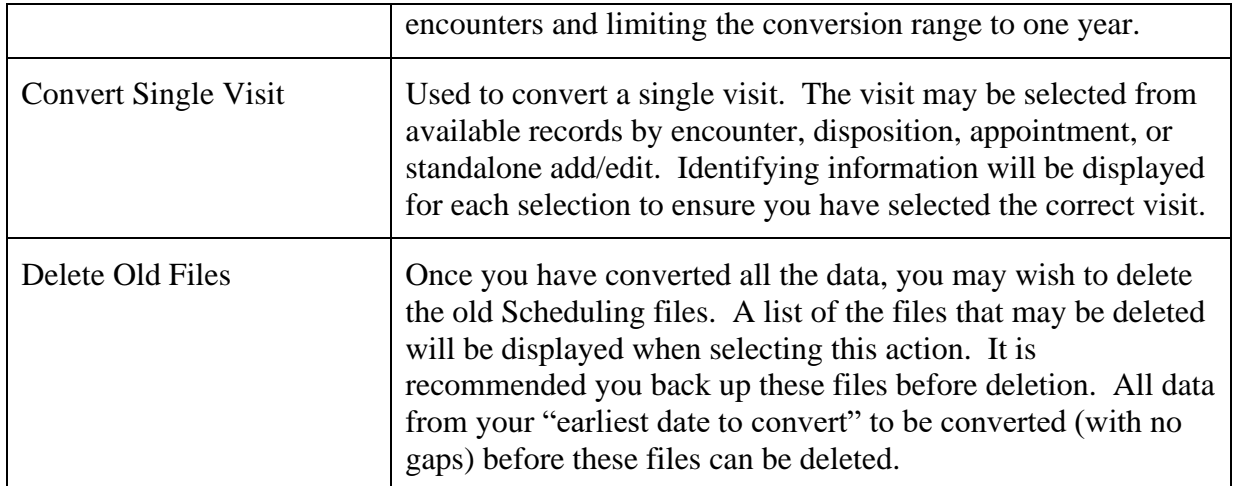

# <span id="page-45-0"></span>**Actions Available from the CST Detail Screen**

The CST Detail Screen is reached by utilizing the View Template action on the CST Master List Screen. No template selection is necessary for these actions as the template has already been selected.

<span id="page-45-1"></span>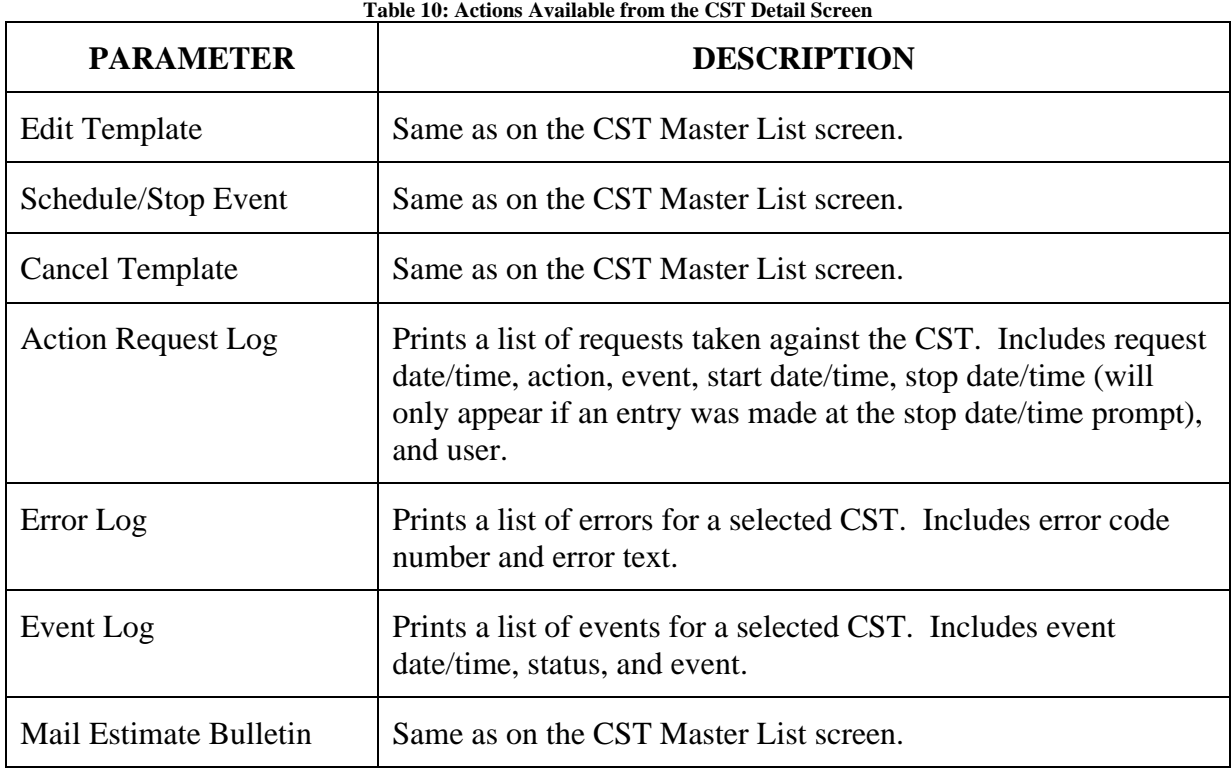

# <span id="page-46-1"></span><span id="page-46-0"></span>**Military Time Conversion Table**

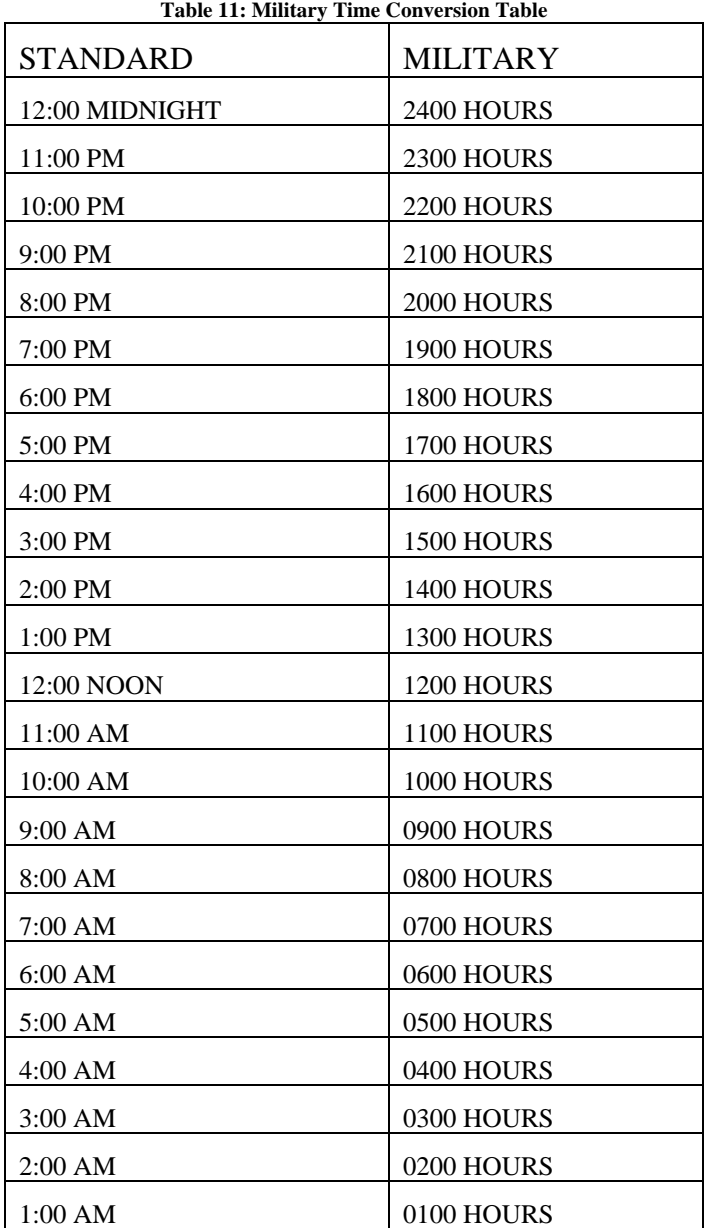

# <span id="page-47-0"></span>**Glossary**

Also please refer to the OI Master Glossary at REDACTED and at National Acronym Directory: REDACTED

<span id="page-47-1"></span>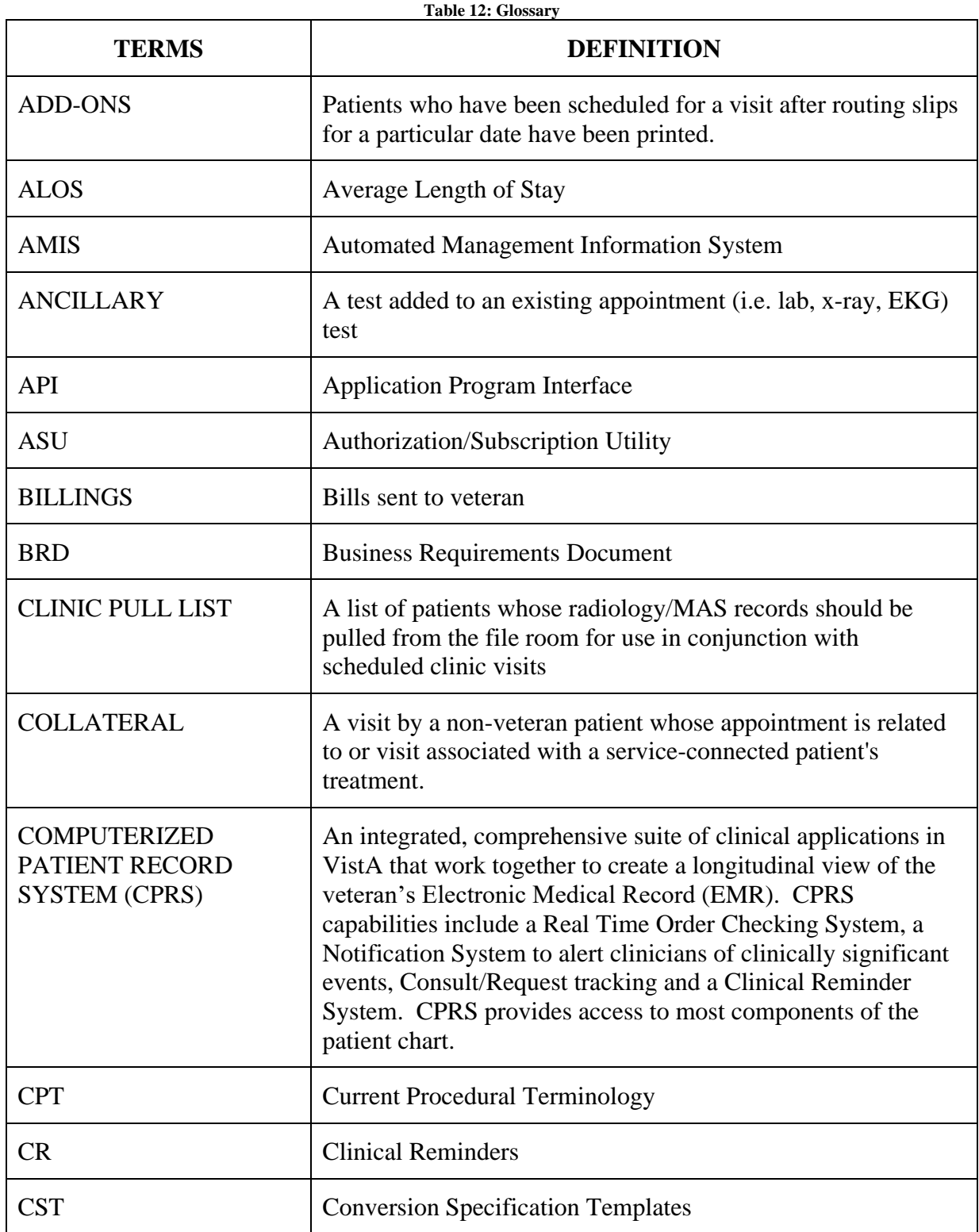

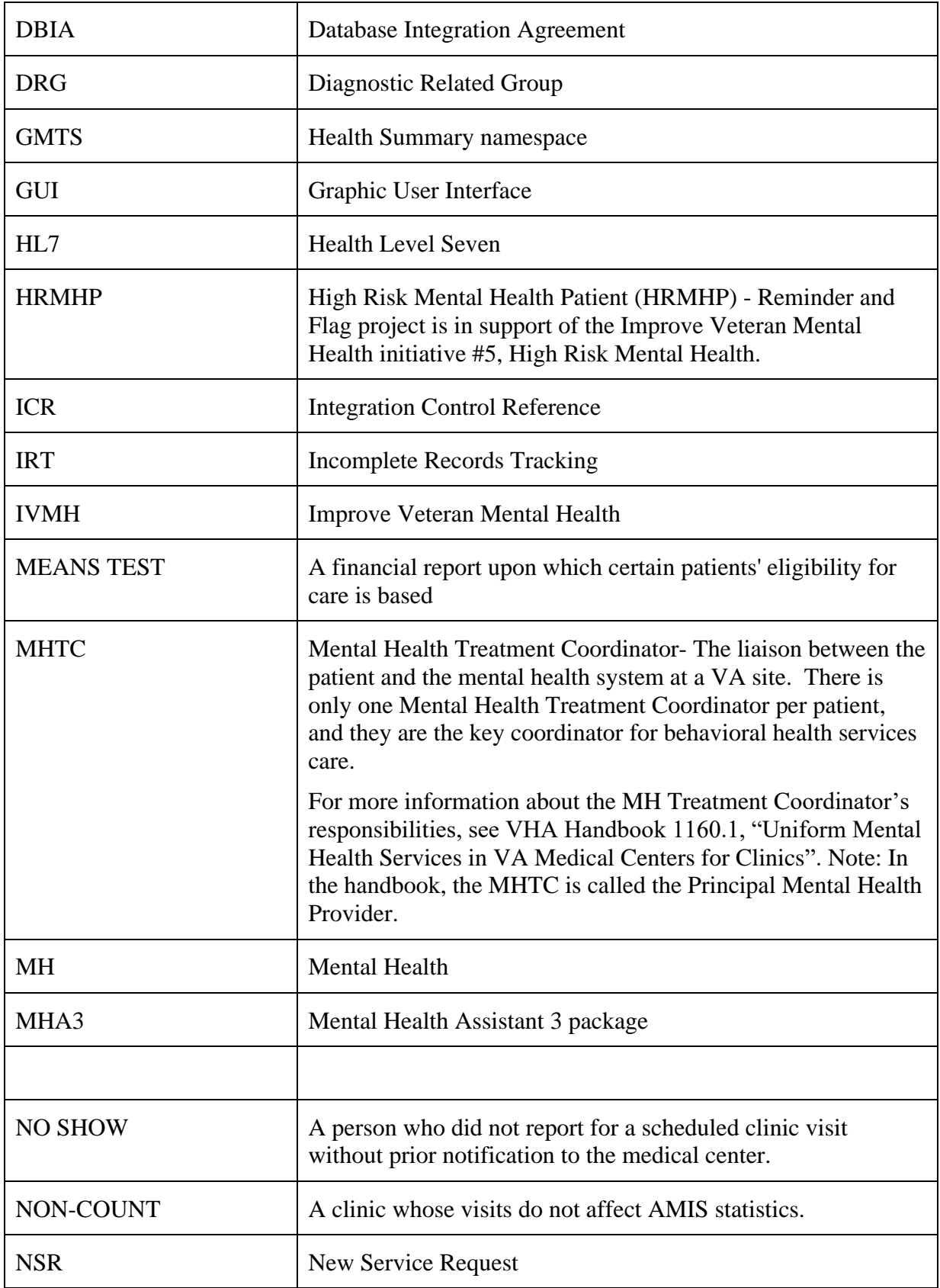

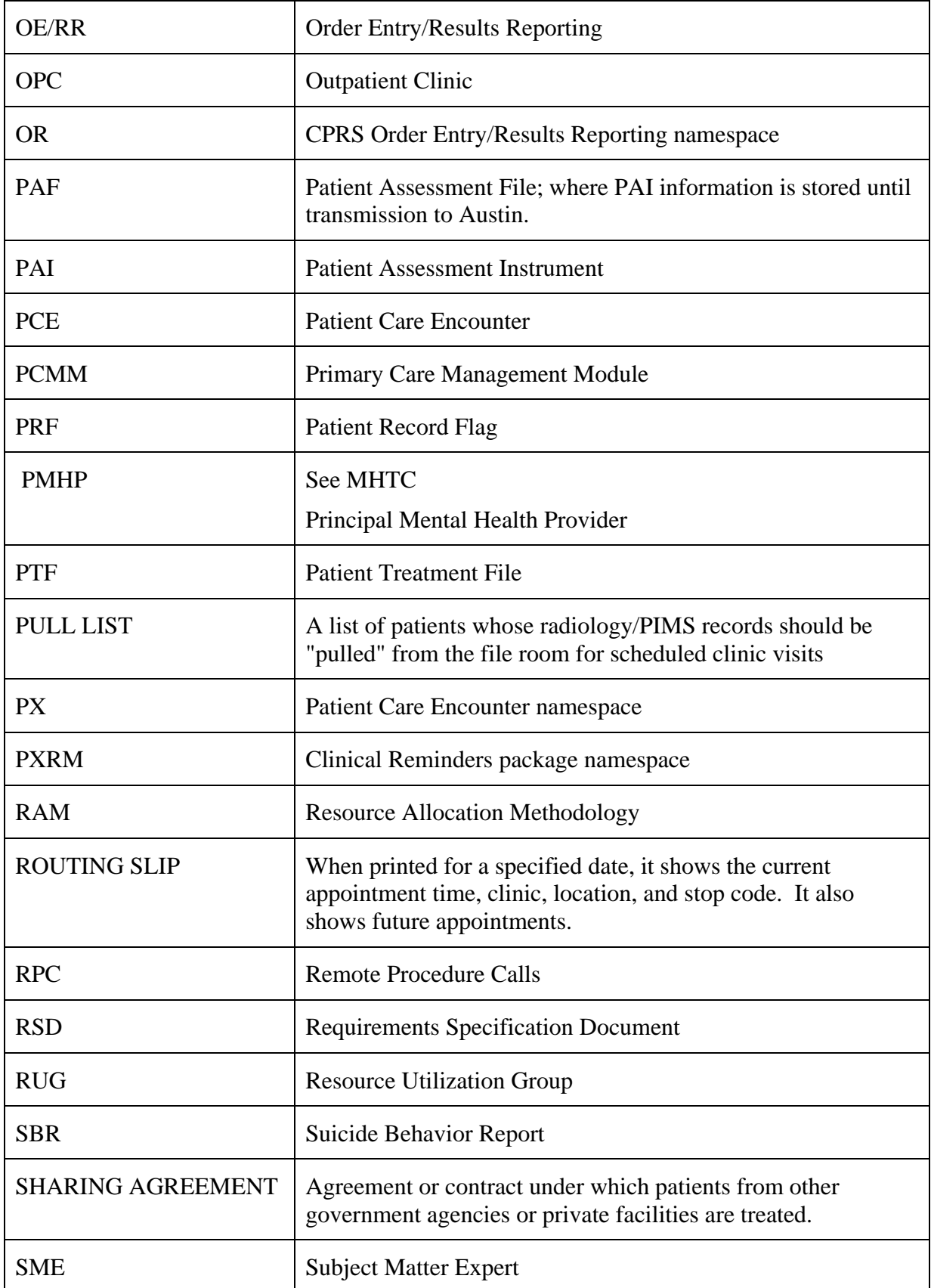

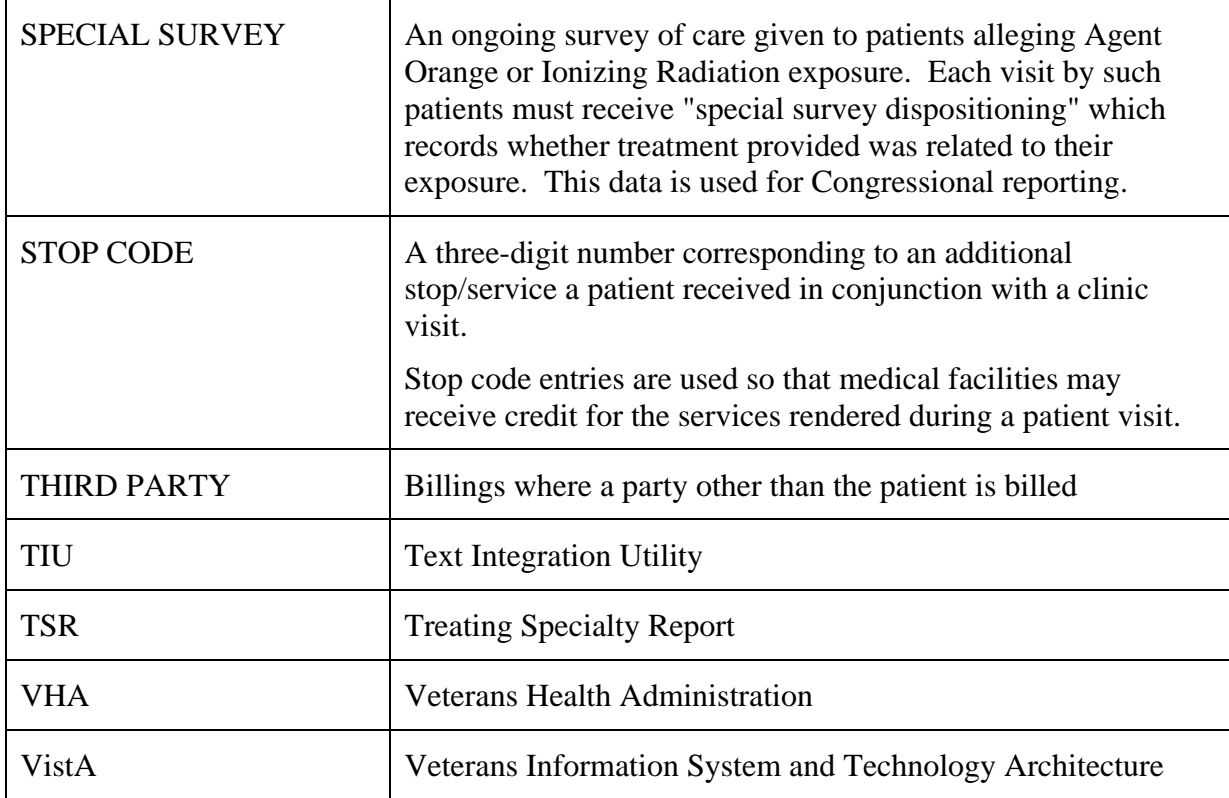